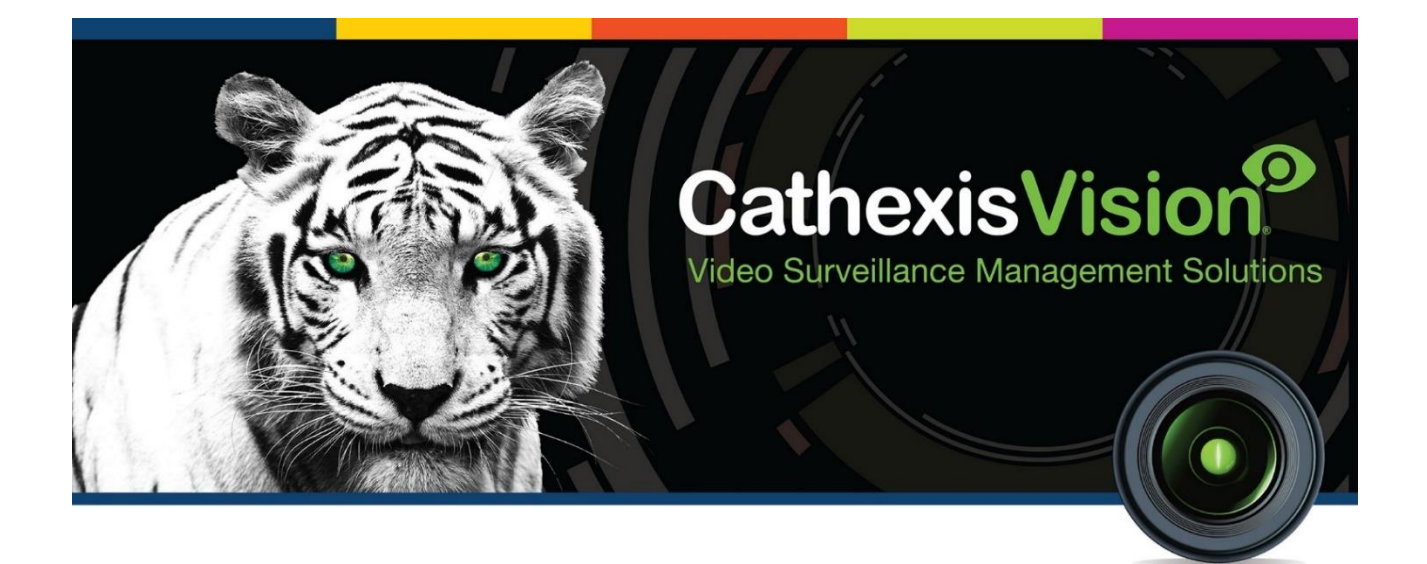

# Ipsotek 2 Analytics Integration App-note

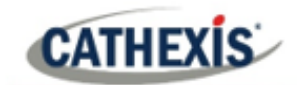

# **Contents**

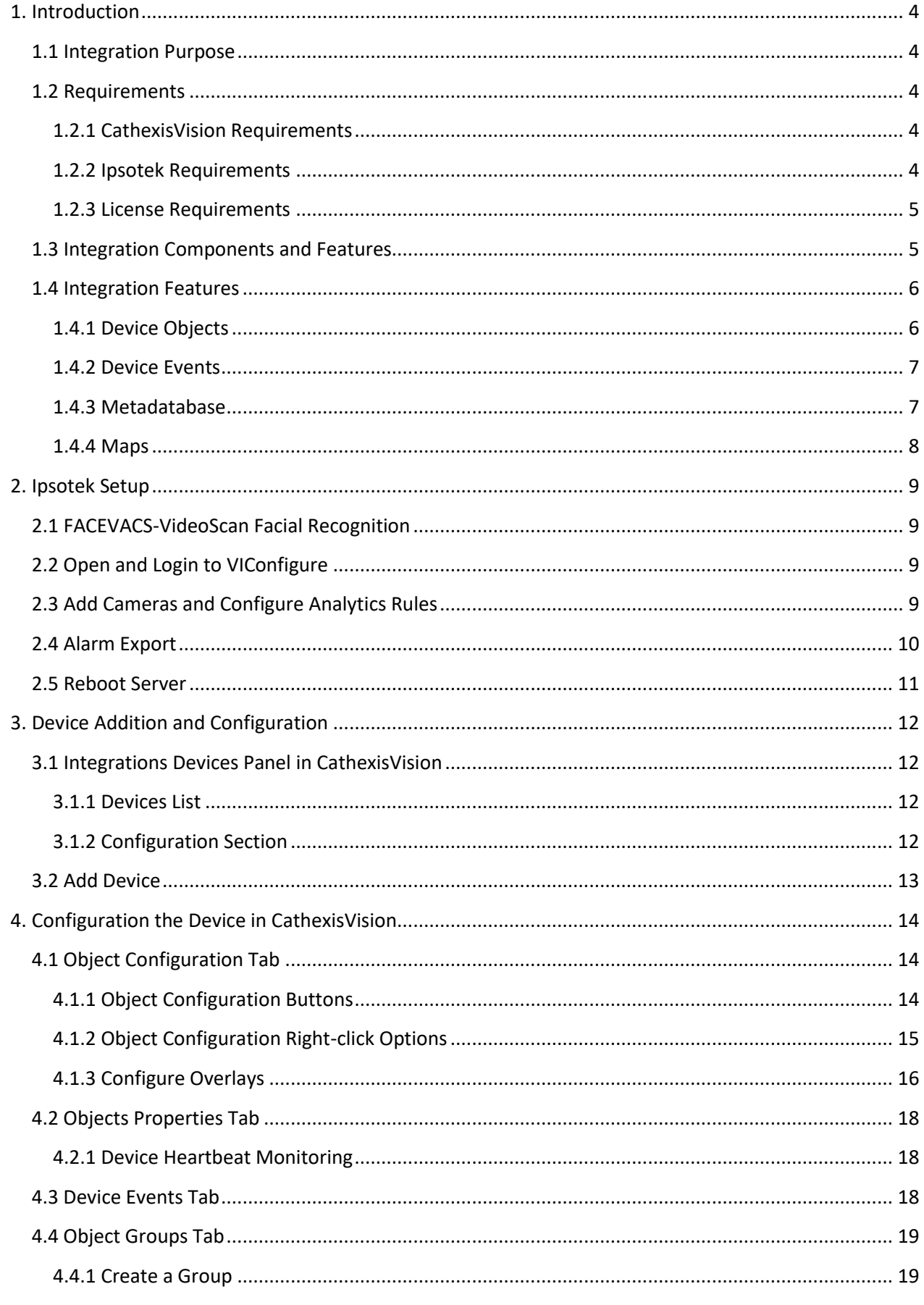

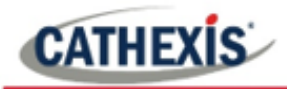

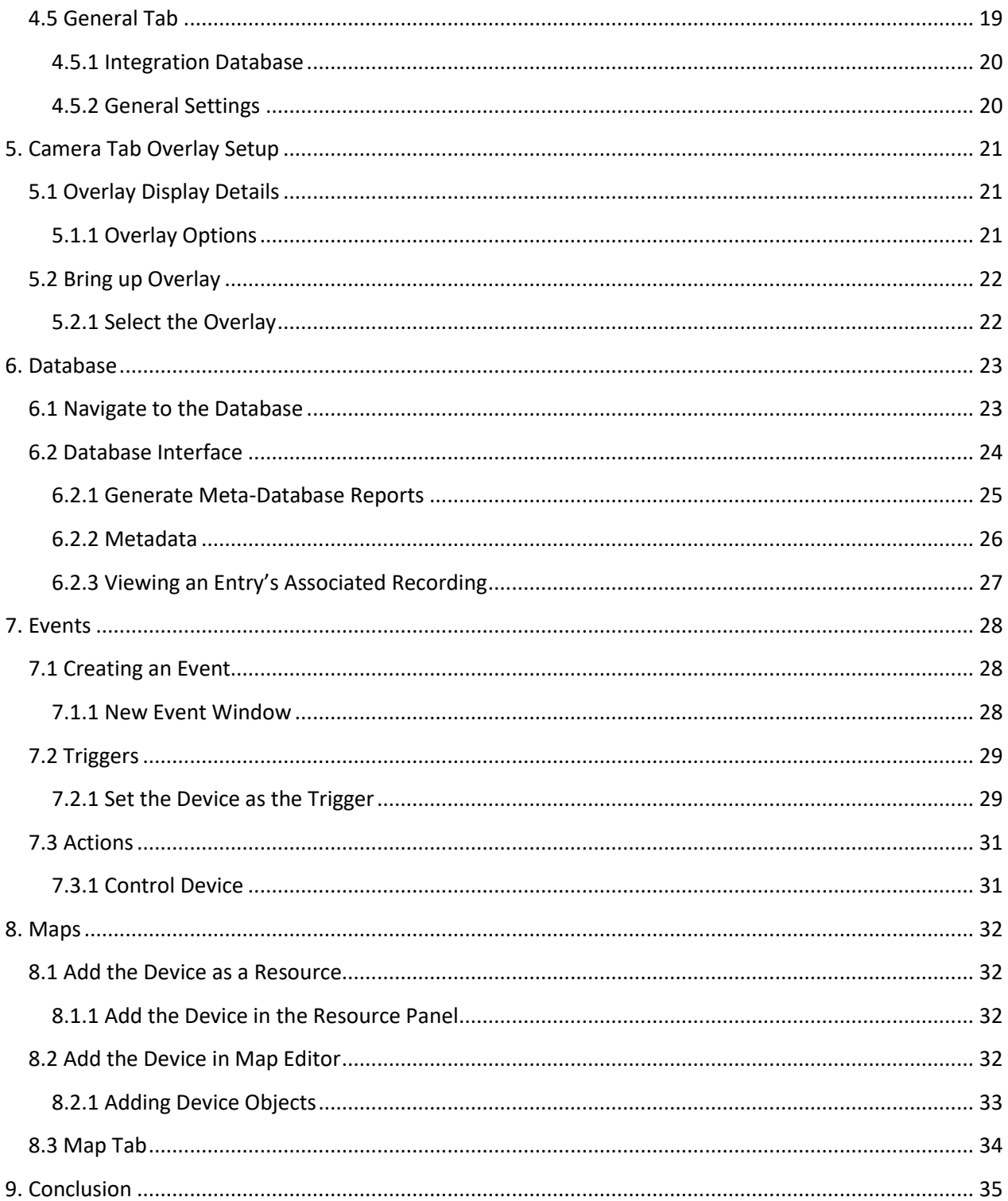

While Cathexis has made every effort to ensure the accuracy of this document, there is no guarantee of accuracy, neither explicit nor implied. Specifications are subject to change without notice.

Cathexis makes a best attempt to ensure that the equipment and license requirements of the third-party equipment are adequately specified. However, it is possible that the requirements of the third-party equipment may change over time, including the interface hardware/firmware and licensing. The reader is urged to clarify the latest requirements directly with the third-party equipment supplier.

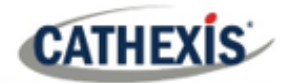

### <span id="page-3-0"></span>**1. Introduction**

This document will detail the integration of the Ipsotek 2 Analytics suite with the CathexisVision software. Alarms are generated in the Ipsotek 2 Suite and then exported to CathexisVision. Functionally this integration will entail the triggering of standard CathexisVision Events, based on the triggers from the Ipsotek software.

#### **Note**:

- 1. If you need information regarding the regular operation of an Ipsotek device, please consult the relevant Ipsotek documentation.
- 2. There is a General Integration section in the main *CathexisVision Manual*. It has important information about creating an integration database, as well as a general introduction to the Integration Panel. **Read over this section**.

### <span id="page-3-1"></span>**1.1 Integration Purpose**

The CathexisVision integration of the Ipsotek 2 Analytics Suite allows for local and remote monitoring from within the CathexisVision interface. Alarms will be generated in the Ipsotek 2 Suite and then exported to CathexisVision, including facial recognition detection information and events from the FaceVACS-VideoScan software. All device objects may be linked to cameras, allowing associated footage to be databased according to the configuration of CathexisVision events and alarms which trigger on information received from the device. All messages from the device (even those not configured to trigger a CathexisVision alarm or event) are also databased.

### <span id="page-3-2"></span>**1.2 Requirements**

### <span id="page-3-3"></span>**1.2.1 CathexisVision Requirements**

- CathexisVision 2018.3 and later.
- Supported for Windows, Ubuntu and Fedora.

### <span id="page-3-4"></span>**1.2.2 Ipsotek Requirements**

- The Ipsotek interface will only run on **Internet Explorer**.
- **VIConfigure software Version 10.1.115.1**. This comes with the Ipsotek 2 device, or can be requested directly from the manufacturer.
- **FACEVACS-Video Scan software**. Ipsotek software uses the FACEVACS-VideoScan engine to perform facial recognition.

#### **Note**:

1. For information regarding the regular operation of a Ipsotek device, please consult the relevant documentation.

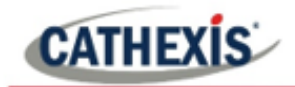

2. There is a General Integration section in the main *CathexisVision Manual*. It has important information about creating an integration database, as well as a general introduction to the Integration Panel. **Read over this section.**

### <span id="page-4-0"></span>**1.2.3 License Requirements**

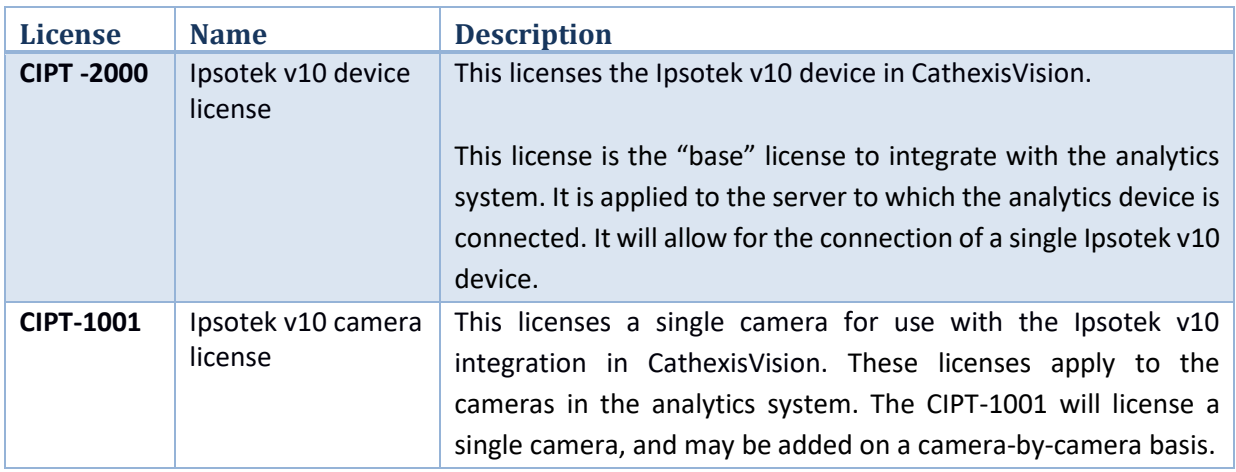

**Note**: In this integration, individual devices will each require a license and for each connected camera.

#### **A NOTE ON CAMERA CHANNELS**

The CathexisVision software packages have **limits on camera channels**. A multi-sensor camera is physically a single device (camera) but it requires a camera channel for each one of the internal cameras. The same applies to an encoder: a 16-channel encoder will account for 16 camera channels on the CathexisVision software, even though it is a single device. Even when a camera or device only uses a single IP license, the camera channel limit will still apply.

### <span id="page-4-1"></span>**1.3 Integration Components and Features**

All CathexisVision integrations have two component levels: **Device** and **Object**.

- **Device** The device is CathexisVision software's interface, which handles all the interaction between CathexisVision and the integrated hardware. When an integration is added to the CathexisVision system, a device is added. The messages received from the device are called Device Events.
- **Objects** Objects are the individual pieces of hardware that comprise the integration. There may be multiple "object types" under the objects group. For example, the main controller and door nodes of an access control system are both objects. They are different types of objects.

### <span id="page-5-0"></span>**1.4 Integration Features**

- CathexisVision communicates with the Ipsotek 2 software via TCP.
- Device message types are Alarm and Camera status events.
- Camera objects support overlays which display zone state, partition state and the zone name.
- Device object events can be used to trigger CathexisVision system events.
- Facial recognition detection information and events received by CathexisVision once FaceVACS-VideoScan software is running (no specific setup needed for communication).

### <span id="page-5-1"></span>**1.4.1 Device Objects**

- This integration has Camera, Device and Communication Channel.
- Device objects are automatically created as soon as communication between the CathexisVision unit and device is established.
- Camera objects are created once CathexisVision receives information from the relevant cameras (configured in Ipsotek software).
- Camera objects support overlays.
- Objects may be linked to cameras to associate device events with video footage.

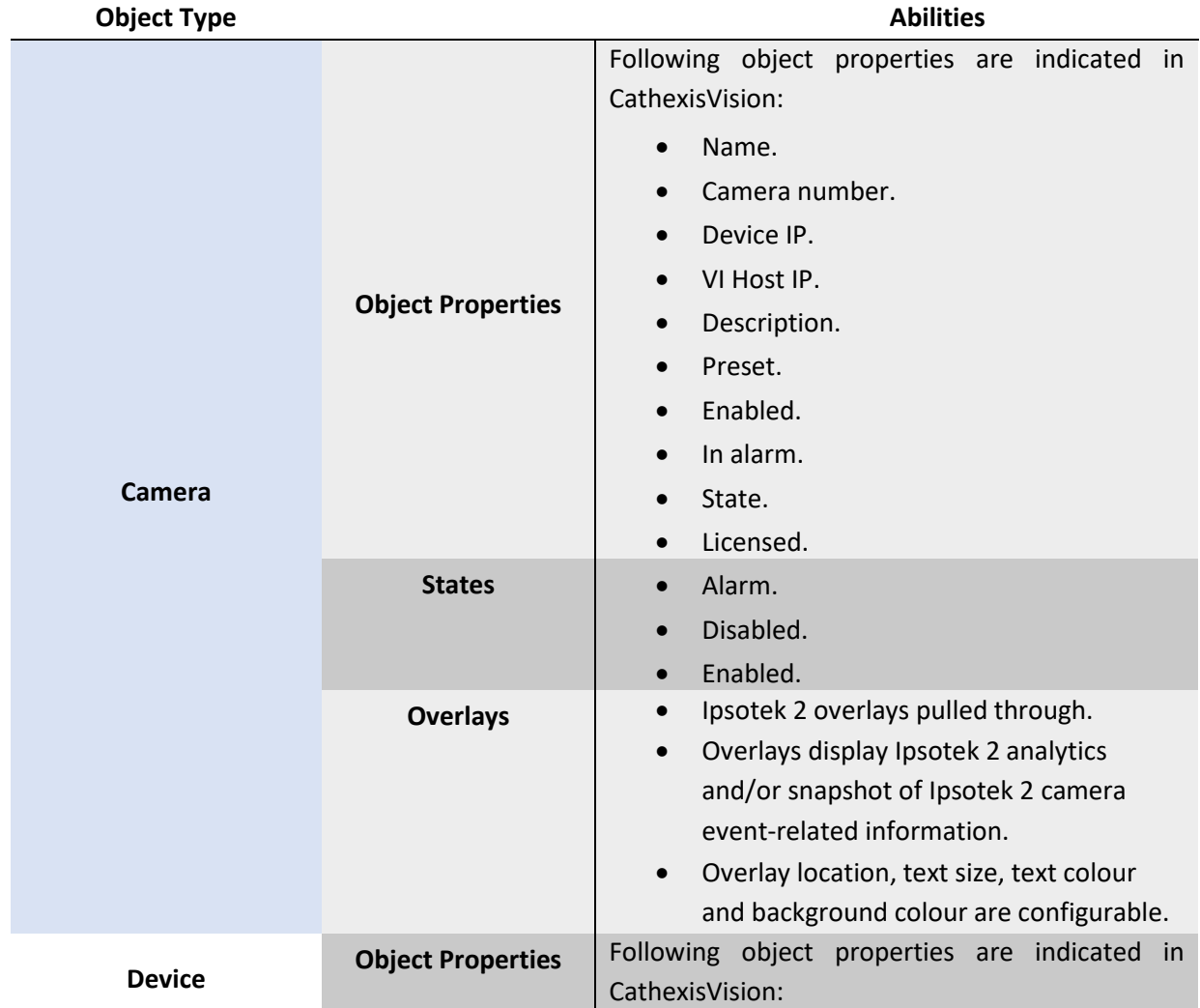

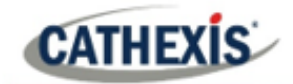

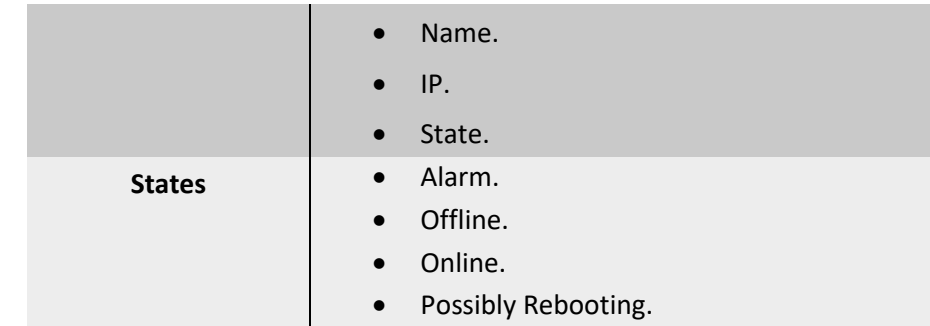

### <span id="page-6-0"></span>**1.4.2 Device Events**

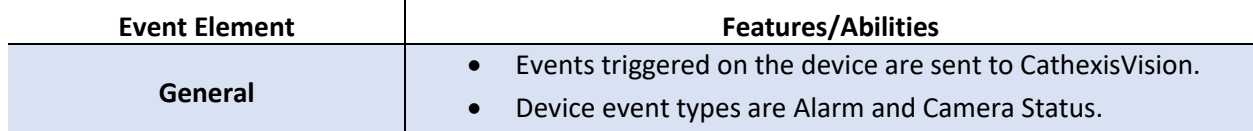

### <span id="page-6-1"></span>**1.4.3 Metadatabase**

A unique meta-database is created on the CathexisVision server for this integration. It is fully searchable with configurable filters based on device event information (as above) and time stamping. The filtered event/s and the associated video will then be available for review in a new window from which an archive can be created and exported.

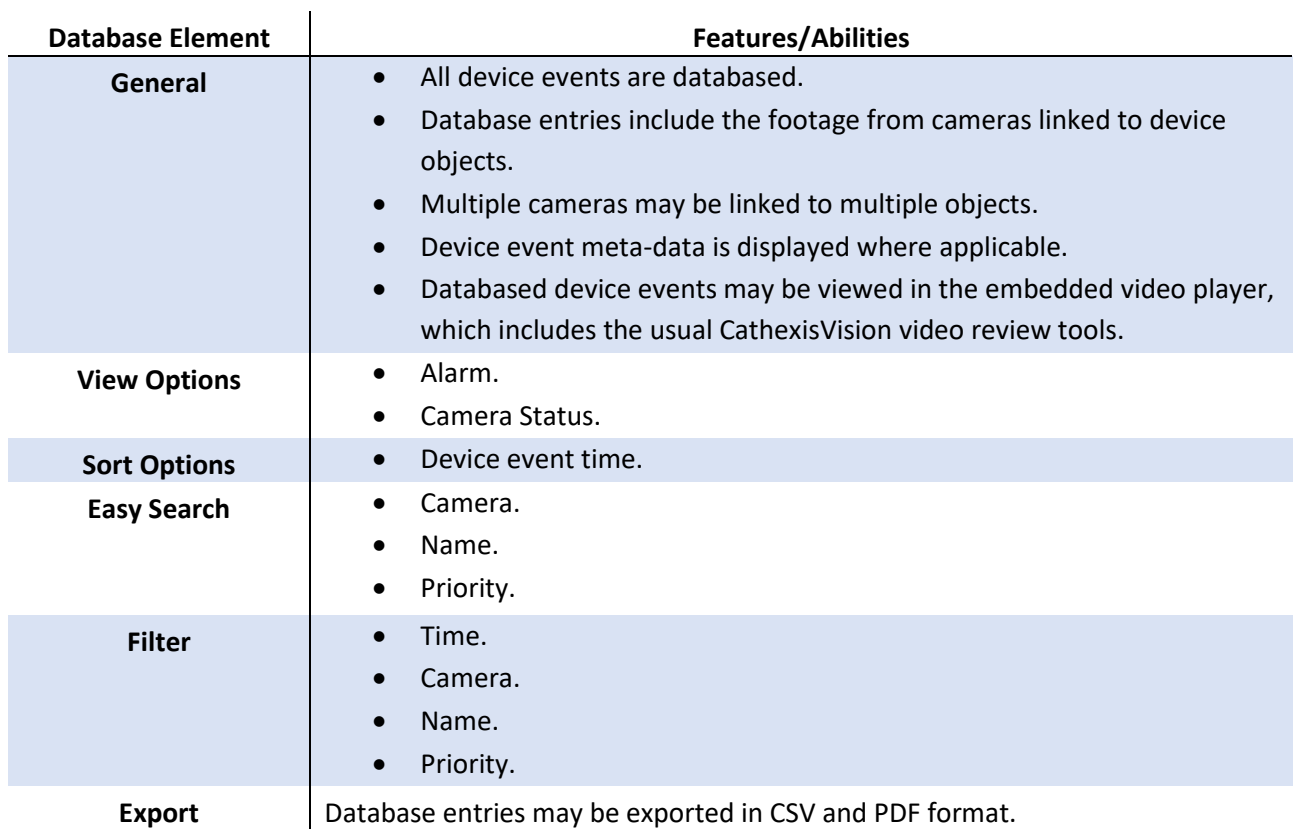

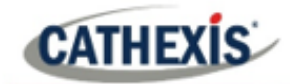

### <span id="page-7-0"></span>**1.4.4 Maps**

The CathexisVision GUI provides for configurable site maps that feature multi-layered, hierarchical, interactive interfaces providing representation and control of a site and its resources. The table below highlights some features.

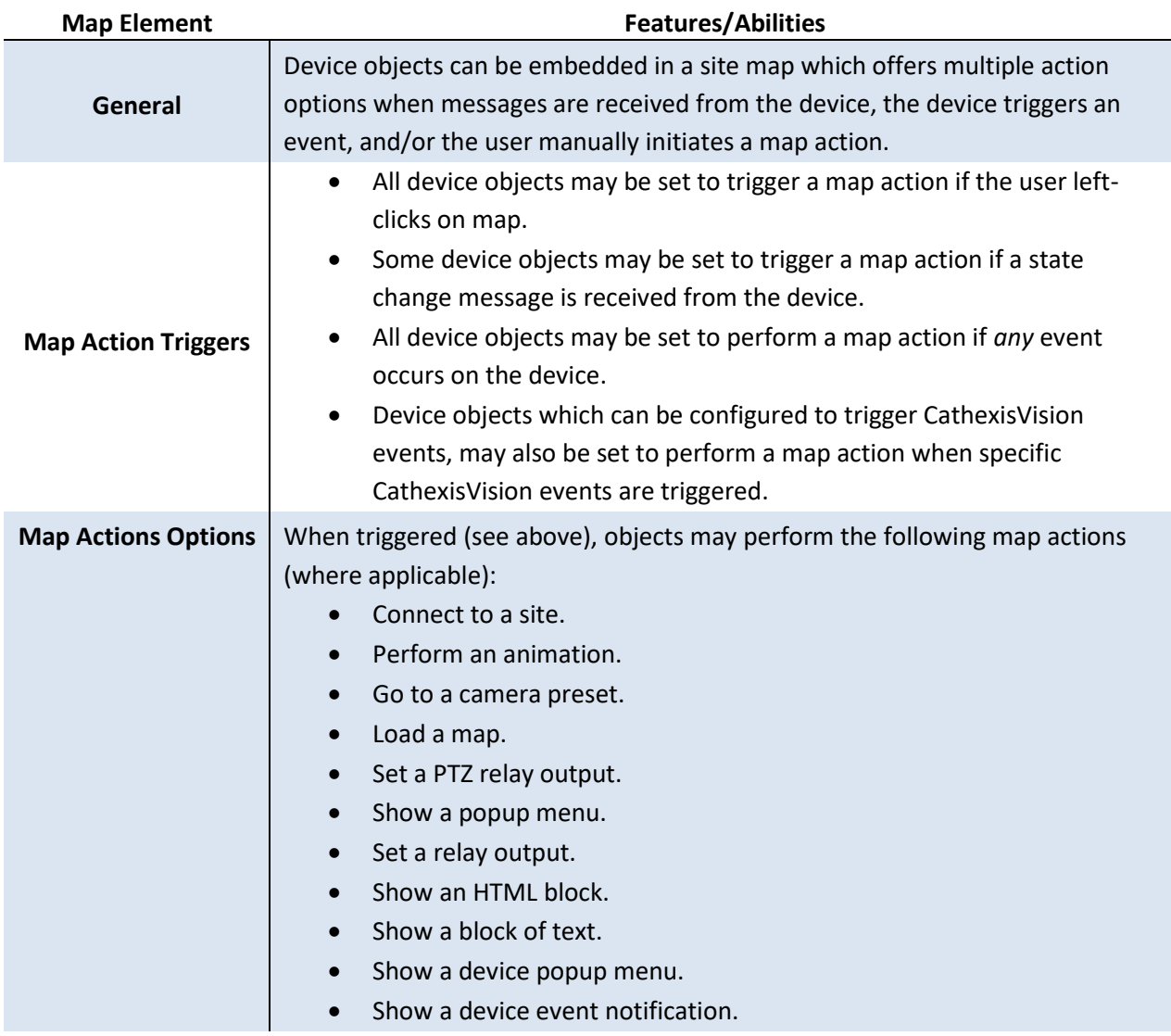

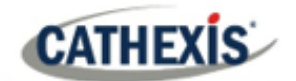

### <span id="page-8-0"></span>**2. Ipsotek Setup**

The Ipsotek device (software) needs to be set up to communicate with the CathexisVision software. Below is a brief guide to do this. For further information or more detailed instruction, please consult the manufacturer.

### <span id="page-8-1"></span>**2.1 FACEVACS-VideoScan Facial Recognition**

FaceVACS-VideoScan is a facial recognition software developed by Cognitec who are partnered with Ipsotek. If FaceVACS-VideoScan software is set up, CathexisVision will be able to receive facial recognition detection information and events.

No specific setup is required for communication between FaceVACS-VideoScan and CathexisVision.

### <span id="page-8-2"></span>**2.2 Open and Login to VIConfigure**

To open VIConfigure: **Open Service Manager** / Right-click on **VHost** / **Configure**.

Unless otherwise configured, the default username and password for VIConfigure:

**Username**: admin **Password**: admin

### <span id="page-8-3"></span>**2.3 Add Cameras and Configure Analytics Rules**

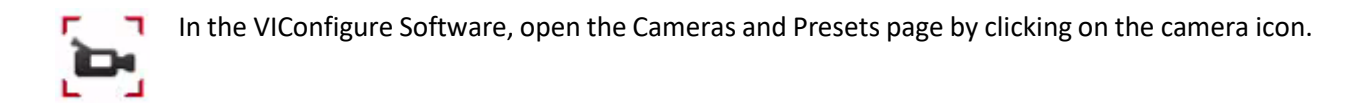

Here, configure cameras and the associated analytics rules which will be sent to CathexisVision. Consult Ipsotek documentation for information on configuring cameras and analytics rules.

**Note**: Once cameras are added here and information is retrieved by CathexisVision, camera objects will populate automatically. If they do not appear, then cameras will need to be enabled and re-enabled in the VIConfigure software. For more help, consult manufacturer.

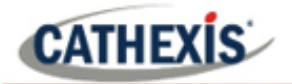

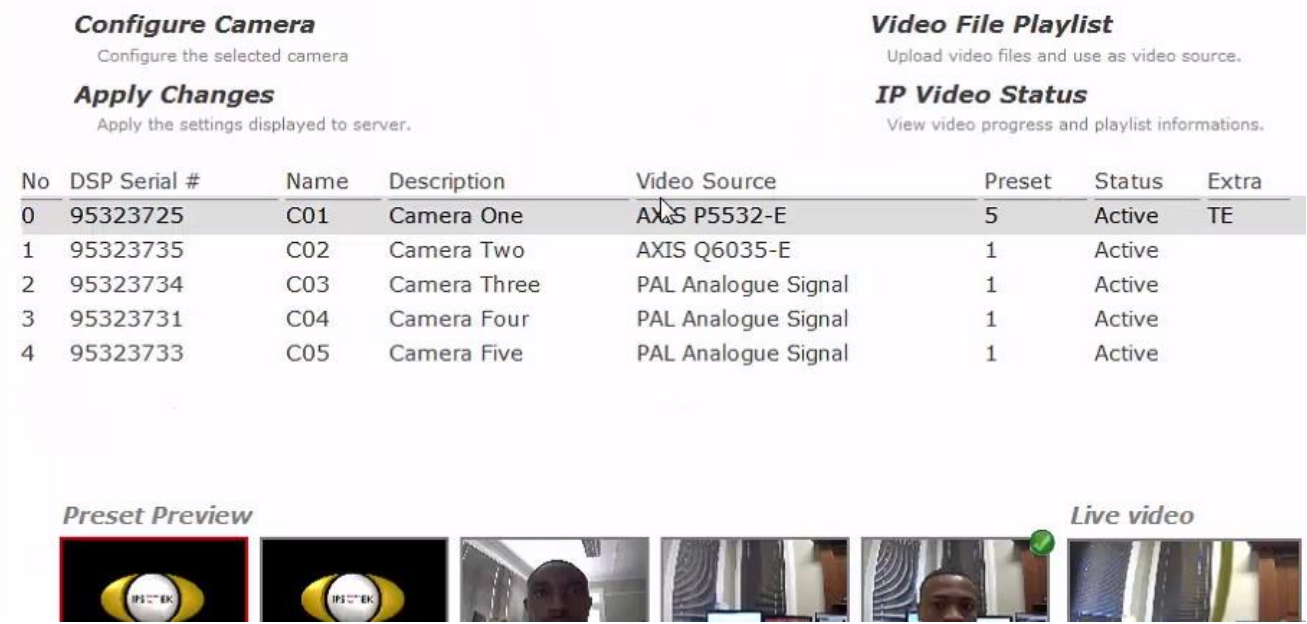

### <span id="page-9-0"></span>**2.4 Alarm Export**

Alarm information from the Ipsotek system needs to be exported to CathexisVision. This is done in the VIConfigure software, where the IP address of the CathexisVision unit must be defined.

In VIConfigure, navigate to: **Server Management** / **Startup Parameters**.

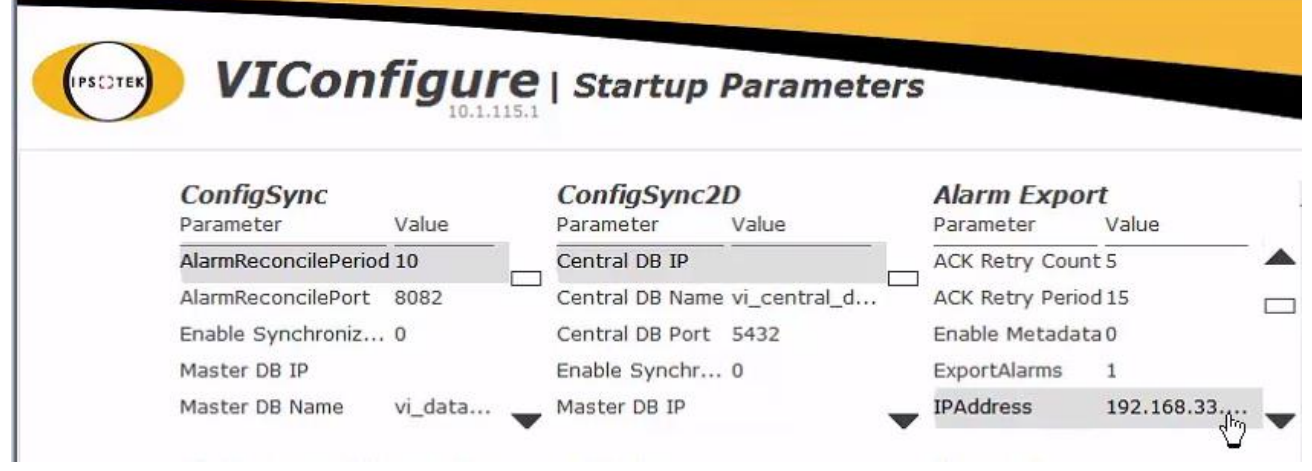

Under **Alarm Export** (top right), click the down-arrow to locate the IP address field and Port Number fields.

- 1. Enter the **IP address** of the CathexisVision server to which you will be adding your Ipsotek device.
- 2. Set the **port number**.

**Note**: the same number must be entered when adding the Ipsotek device to CathexisVision.

After this, click on **Done** at the bottom of the page.

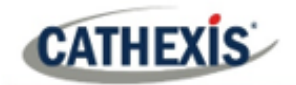

### <span id="page-10-0"></span>**2.5 Reboot Server**

The VIConfigure software will return to the Server Settings window. Click **Reboot** (bottom right). Click Yes when prompted to continue.

Close the VIExplore software and open CathexisVision.

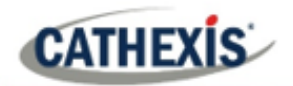

# <span id="page-11-0"></span>**3. Device Addition and Configuration**

### <span id="page-11-1"></span>**3.1 Integrations Devices Panel in CathexisVision**

CathexisVision integrations are managed in the Integration Devices panel, under the Setup Tab of the servers to which they are added. To get to the Integration Panel follow this path:

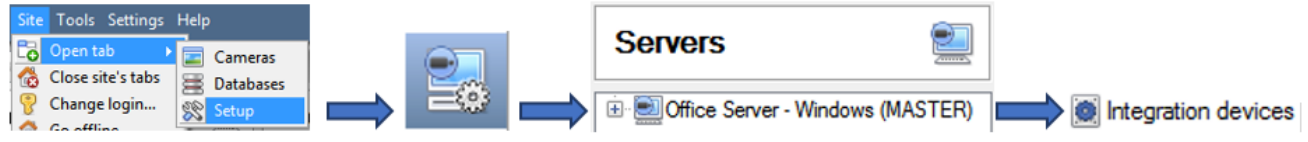

There are two sections in the Integration Panel:

### <span id="page-11-2"></span>**3.1.1 Devices List**

The **devices** list will list the integration devices that are attached to the integration database.

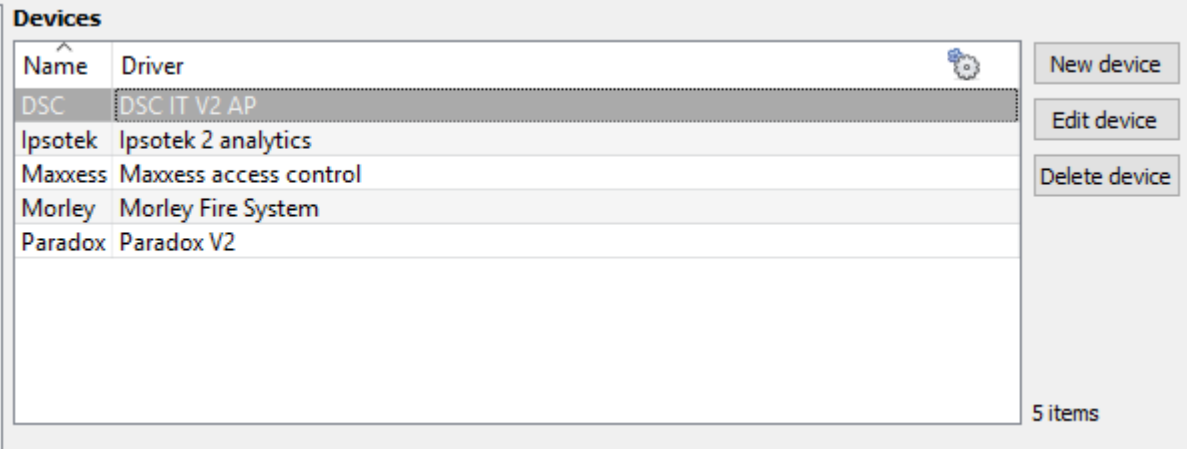

### <span id="page-11-3"></span>**3.1.2 Configuration Section**

The **Configuration** section enables the user to edit or review the device selected in the **devices** section.

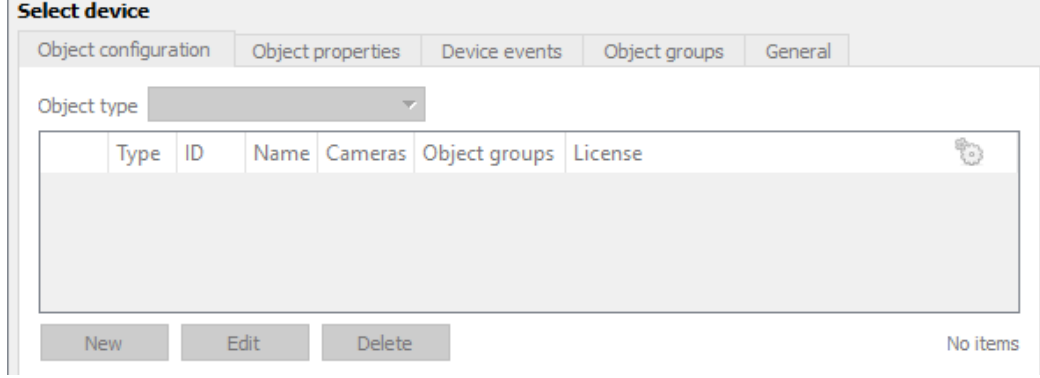

 $\mathbb{R}^n$ 

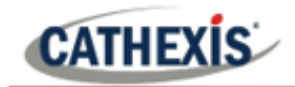

### <span id="page-12-0"></span>**3.2 Add Device**

- 1. Once in the Integration Panel, in the Devices section, click on **New device** . This will open the addition window.
- 2. Select **Ipsotek 2 Analytics** from the list.
- $\leftarrow$  New integration device

#### Configure the device

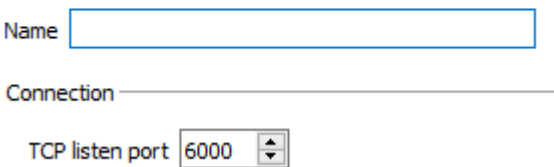

Give the device a descriptive **name.** 

Set the **TCP listen port**.

**Note**: Make sure that the TCP port number entered here is identical to the port number entered under in the Ipsotek VIConfigure software under **Server Management** → **Configure Startup Parameters** → **Alarm Export** → **Port No**. This was described in the previous section.

Click **Finish** when done.

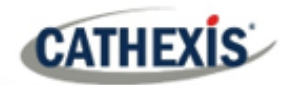

### <span id="page-13-0"></span>**4. Configuration the Device in CathexisVision**

Now that the device has been added to the CathexisVision system, it needs to be configured. As in the section above, these configurations take place in the Integrations Panel of Configure Servers in the Setup Tab.

Select the relevant device from the devices list.

The configuration section is divided up into a number of tabs. These tabs are: **Object configuration, Object properties, Device events, Groups,** and **General.**

**Note**: Camera objects will populate once they have sent information to CathexisVision. If they are not present after adding them you will need to disable and re-enable them in the Ipsotek software. This is done by going:

**VIConfigure → Cameras and Presets → → Right-click** on a selected camera and **toggle** the status between enabled and disabled.

### <span id="page-13-1"></span>**4.1 Object Configuration Tab**

The object configuration tab is the tab where you may view all the individual objects that comprise the integration. The Ipsotek 2 integration objects are **Camera**, **Device** and **Communication Channel**.

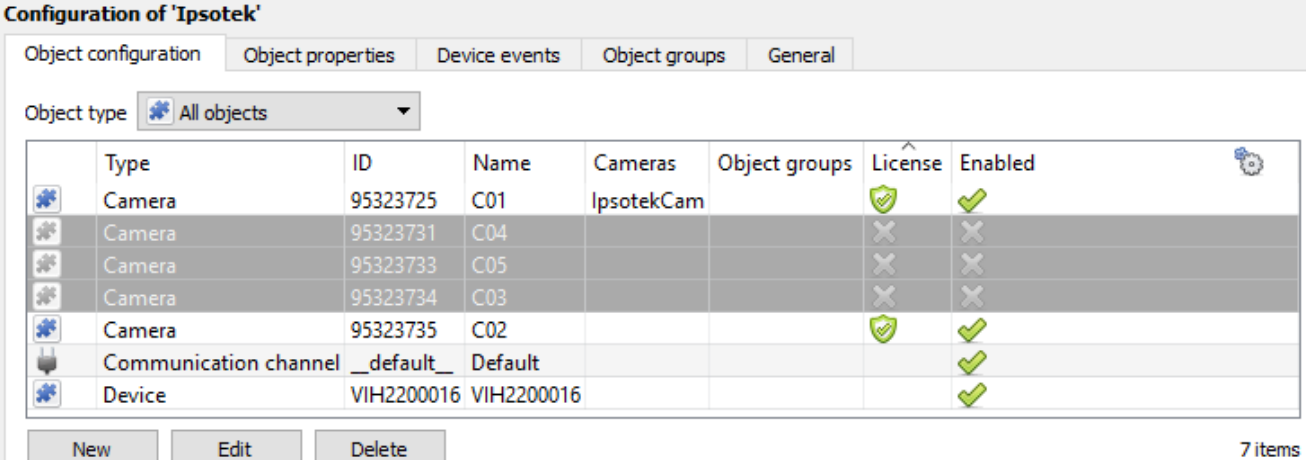

### <span id="page-13-2"></span>**4.1.1 Object Configuration Buttons**

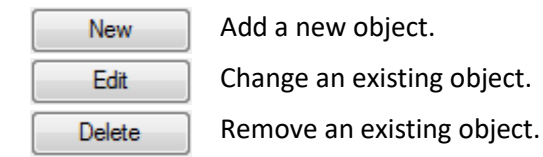

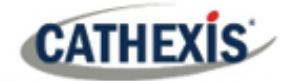

### <span id="page-14-0"></span>**4.1.2 Object Configuration Right-click Options**

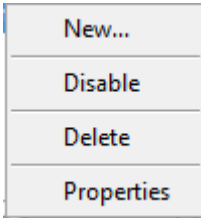

**New** will open up the dialogue to add a new object. **Disable/Enable** allows the user to enable/disable individual nodes manually. **Delete** will permanently remove this object from the list. **Properties** will open up the object properties. Edit the object from here. (Specifically, a user may assign cameras to this object, as well as define access levels.)

**Note:** One license is required per camera object, which is created automatically when a camera is configured in the VIConfigure software and CathexisVision receives this information. For this reason, there is an additional **right-click option** for **camera objects** to prioritise existing licenses for certain panels.

#### *4.1.2.1 Properties: Cameras*

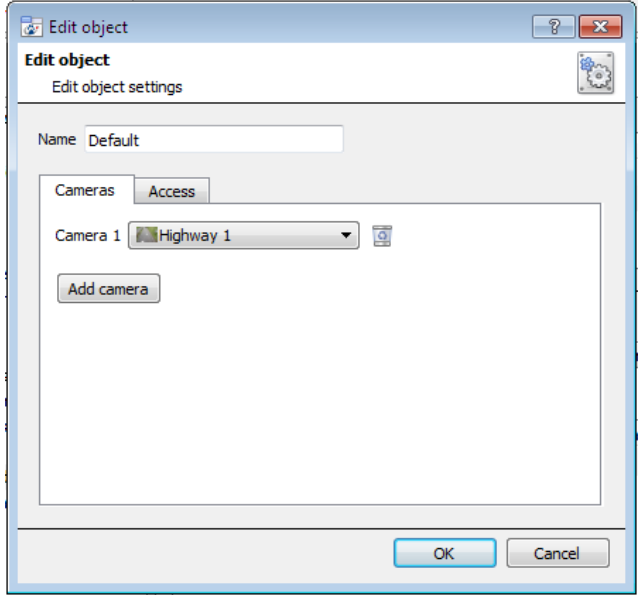

Adding a camera to an object will mean that, whenever there is an event on that object, the recording from that camera will be related to the time and date of the object event, in the Integration database.

To add a camera, click on "Add Camera", and select the relevant camera from the drop-down menu.

 $\Omega$ To delete a camera, click the trash icon.

**Note**: While you can add multiple cameras here, only the first camera added with the object will be linked in the integration database.

**Note**: If you do not have *continuous recording* setup, on associated cameras, you will run the risk of Ipsotek objects triggering while the cameras are not recording. To only record cameras, when an object triggers, you will need to setup **Events** that trigger a recording, when one of these objects is activated.

#### *4.1.2.2 Properties: Access*

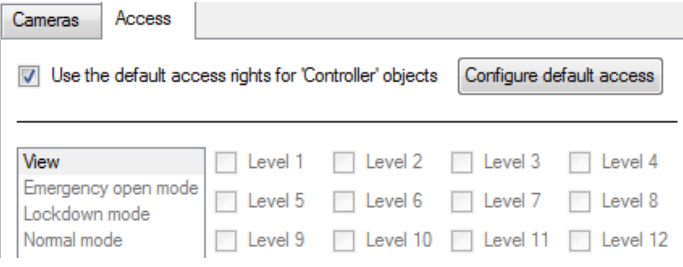

**Access** allows you to protect sensitive objects, by only allowing certain user levels access to them.

You will see a list of objects, whose access level you may set.

**Note**: If you have *Use default access rights* checked, you must make sure that those default rights have been correctly defined. Click on **Configure default access** to do this.

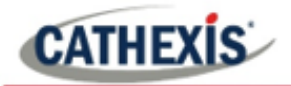

### <span id="page-15-0"></span>**4.1.3 Configure Overlays**

Overlays are supported for Camera objects in CathexisVision and can display **Analytics and Snap shot overlays.** Information is pulled from the Ipsotek device and overlayed on the relevant camera.

Overlays can be configured globally for **all Camera objects**, or they may be configured for a single Camera object. See below for how to open the overlay configuration window for global or specific overlay configuration. Thereafter, the overlay configuration window (for both analytics and snap shot overlays) looks the same for both options.

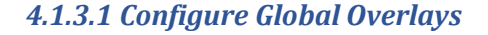

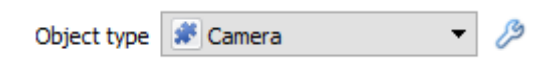

Select the object from the Object type drop-down menu and click the Overlay Settings icon  $\mathscr{L}$ . The settings configured here will be applied to all Camera Objects.

#### *4.1.3.2 Configure Overlays for Single Object*

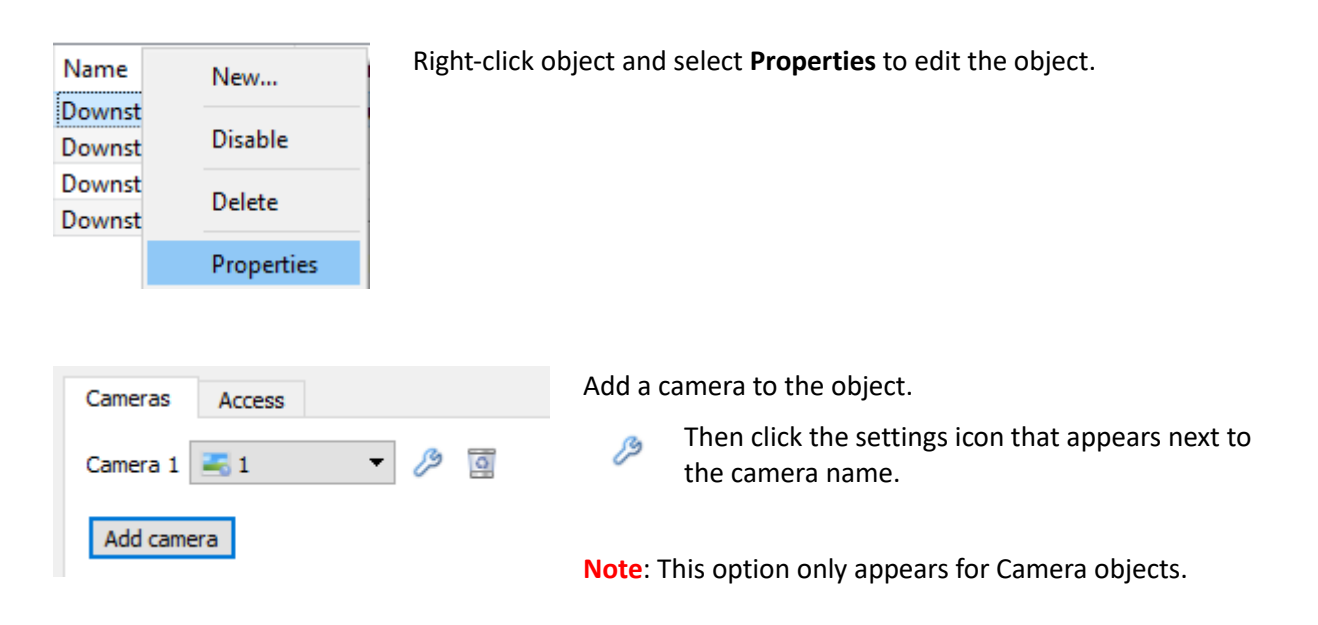

Untick  $\Box$  Use defaults to configure overlays specific to this object only.

#### *4.1.3.3 Overlay Configuration Window*

**Note**: This window looks the same for both global and specific object overlay configurations.

The Overlay configuration window has two sections; Analytics and Snap shot. These will be dealt with below.

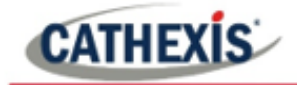

#### **Analytics Overlay**

Configure Analytics overlays to overlay Ipsotek analytics over the camera in CathexisVision.

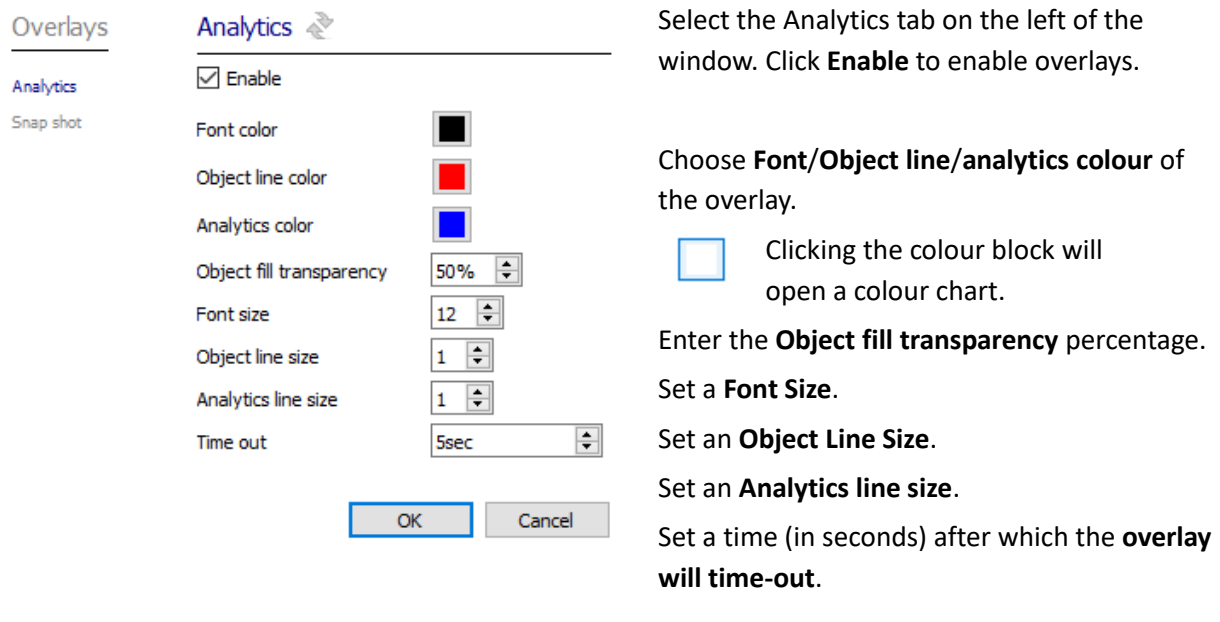

Move to **Snap Shot** tab or click **OK** if done.

To see the way this overlay looks on the camera, consult the **Camera Tab Overlay Setup** section.

#### **Snap Shot Overlay**

Configure snap shot overlays to overlay event-related snapshots on the CathexisVision camera associated with the Ipsotek camera object/s.

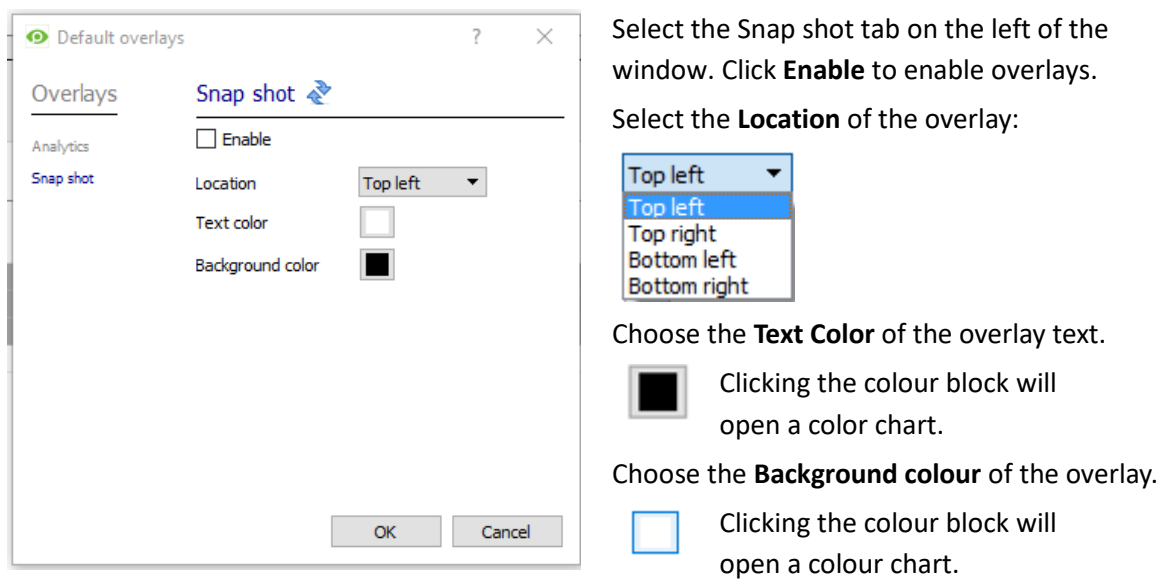

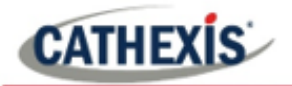

### <span id="page-17-0"></span>**4.2 Objects Properties Tab**

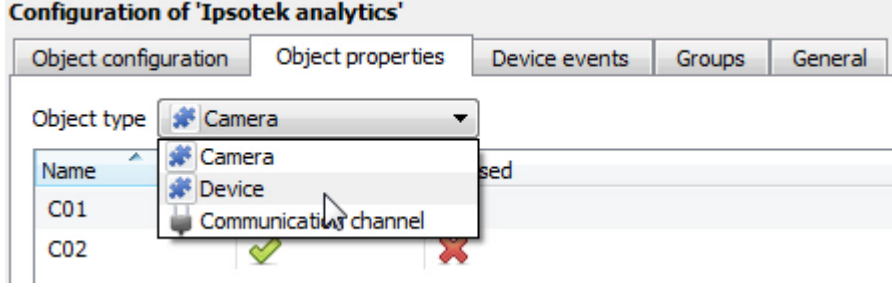

The Object properties tab allows you to view the objects, sorted by type. In the case of the Ipsotek device you will have the options of viewing by **Camera, Device,** or **Communication Channel.** 

### <span id="page-17-1"></span>**4.2.1 Device Heartbeat Monitoring**

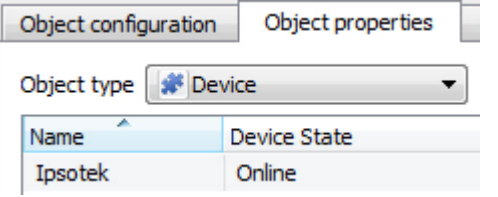

If CathexisVision loses connection to an Ipsotek device, the **Device State** will change from **Online**, to **Possibly Rebooting.** If the device stays disconnected the state will change to **Offline**. The user will need to check on this device, or reboot it manually to get the connection back up.

**Note**: This will only be present in CathexisVision 2015.3 and onwards.

# <span id="page-17-2"></span>**4.3 Device Events Tab**

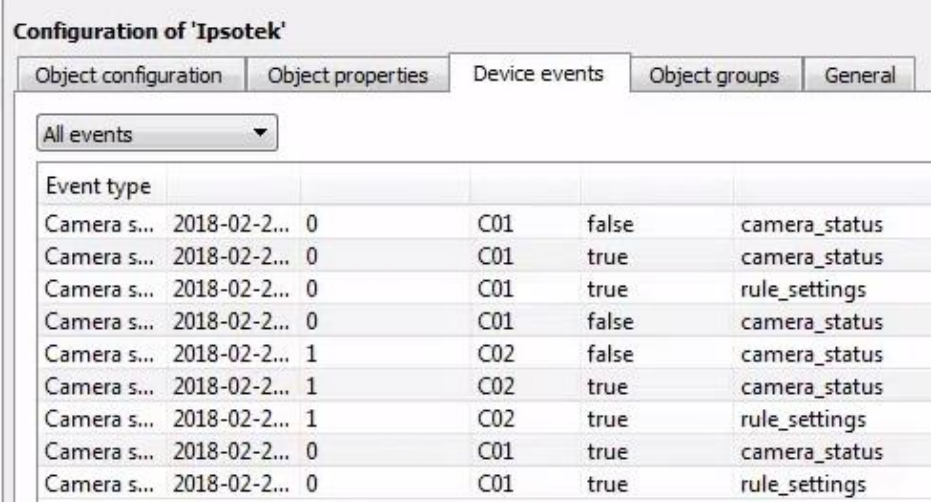

This will list real time events happening on this device. It is an excellent way for installers to see that the integration is functioning, and to monitor the live events happening on site. Ipsotek provides two types of event: **Alarm** and **Camera Status.**

**Note**: **Camera status events** will be sent through automatically. **Alarm events** are those sent through by the Ipsotek device. These are Ipsotek alarms, and will need to be setup by the user, using the Ipsotek software.

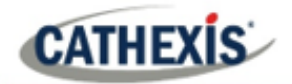

### <span id="page-18-0"></span>**4.4 Object Groups Tab**

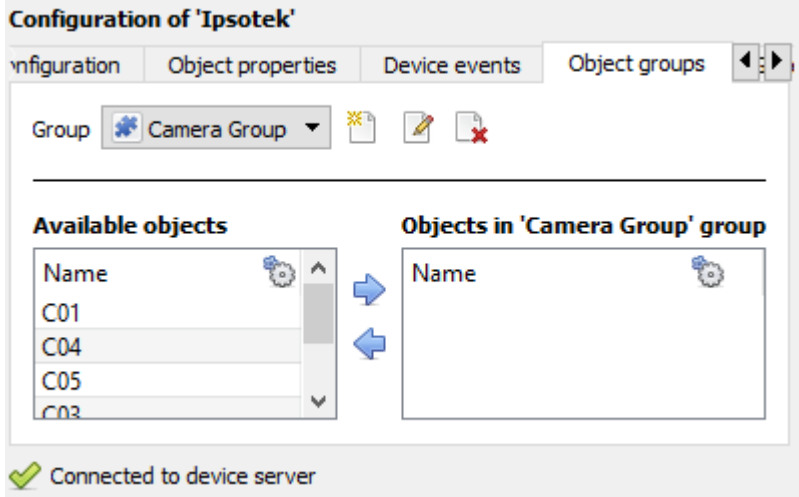

You can create groups of the same type of object.

**Tip:** This is very useful when setting up Events, because events can be triggered by an object group.

E.G. A group will trigger, if any of the PIRs in that group is triggered.

### <span id="page-18-1"></span>**4.4.1 Create a Group**

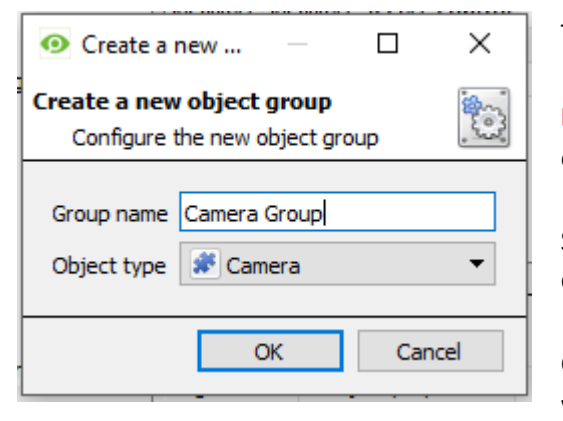

To create/edit a group click on  $\mathbb{Z}/\mathbb{Z}$ .

**Note**: Once a group has been created, you may not edit the object type of the group.

Select what **object type** to include in the group. Give the group a descriptive **Group name.**

Click on the drop-down menu to select the **object type** that you would like to group.

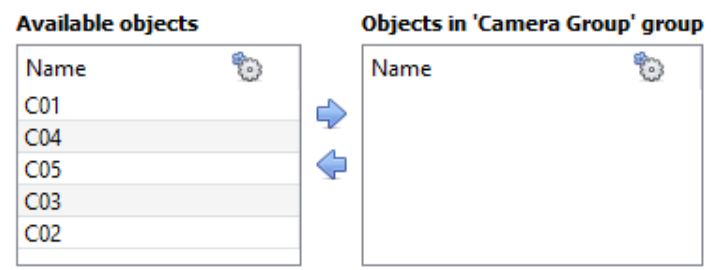

You will then see a list of Available Objects.

To add/remove these objects to the group select the items and click on  $\sqrt{\phantom{a}}$ .

Multiple items may be selected at one time.

### <span id="page-18-2"></span>**4.5 General Tab**

The General tab deals with creating the integration database and configuring any general settings applicable to the integration.

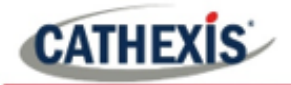

### <span id="page-19-0"></span>**4.5.1 Integration Database**

Here, the user will either be able to select an existing database or create a new one.

**Important Note**: Without setting up/adding a database, the integration will not function properly within the CathexisVision system.

#### *4.5.1.1 Select an Existing Integration Database*

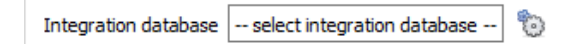

To select a database, click on the settings icon and select the relevant database.

Only databases which relate to the device should appear.

#### *4.5.1.2 Configure a New Database*

Configure integration databases

If there is no database created yet, clicking on this button will take open the integration database setup.

Click **New** to create a database.

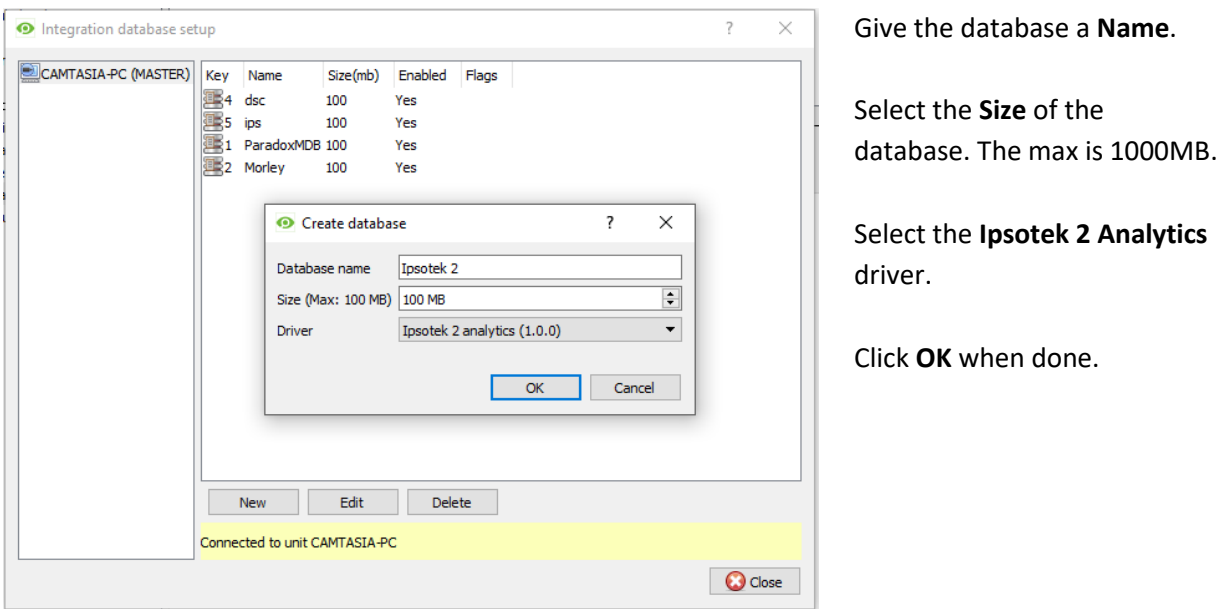

Select the newly created database by clicking the settings icon and selecting it from the dropdown menu.

**Note**: The information on setting up an integration database may be found in the **Integration Devices General Settings** section of the CathexisVision Setup Manual.

#### <span id="page-19-1"></span>**4.5.2 General Settings**

The General Settings button does not apply to the Ipsotek 2 integration.

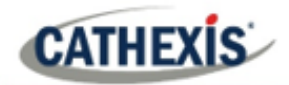

## <span id="page-20-0"></span>**5. Camera Tab Overlay Setup**

Once all the relevant settings have been configured, the camera object overlays can be pulled through over the relevant camera feed.

#### **Note**:

- Cameras must have already been added to the objects and overlays must be configured/enabled.
- Overlays are configured in the Integrations Panel of the Configure Servers section of the Setup Tab.

### <span id="page-20-1"></span>**5.1 Overlay Display Details**

Overlays are supported for zone objects and will display Zone state, Partition state and Zone name. The **location, text colour and background colour** of the overlay can be configured for all overlays, or individual overlays. The **time for which overlays are displayed** (before disappearing) can be configured/changed by editing the zone object/s.

### <span id="page-20-2"></span>**5.1.1 Overlay Options**

Overlay information is received from the Ipsotek device. The Ipsotek integration supports two overlay options; analytics and event-related snapshots. Below are examples of these overlays.

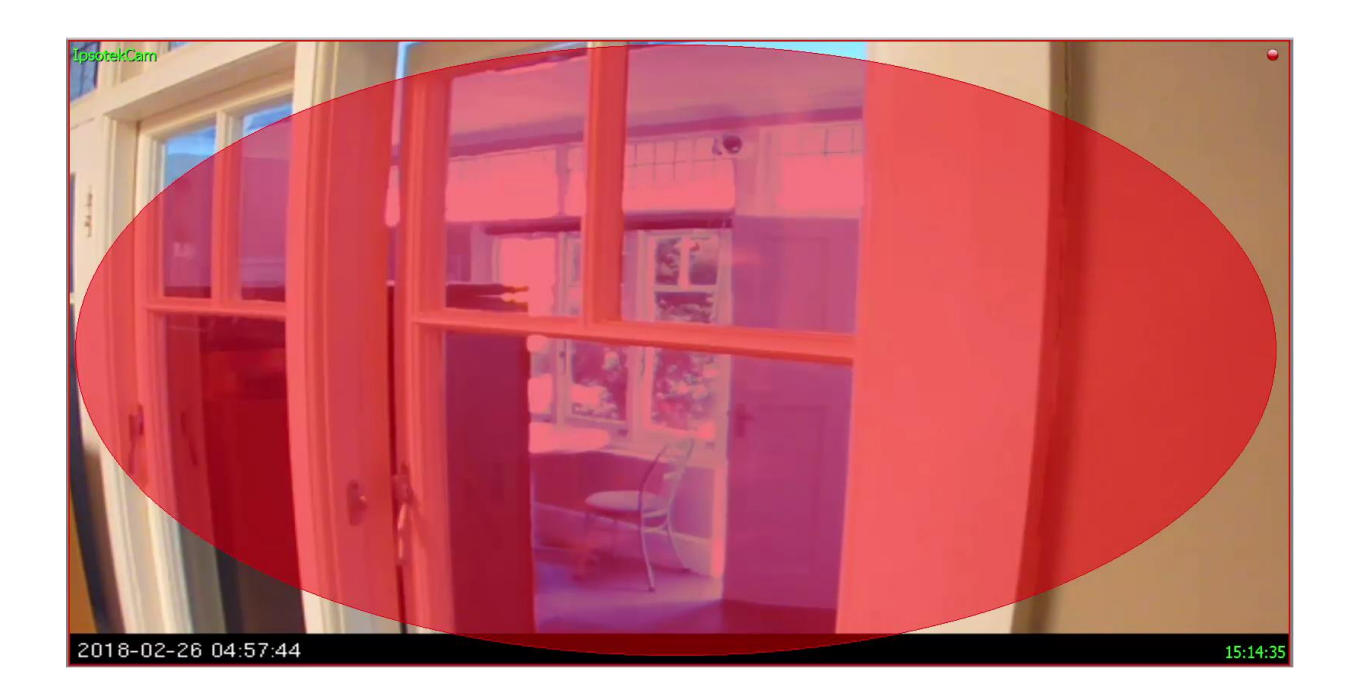

#### *5.1.1.1 Analytics Overlay*

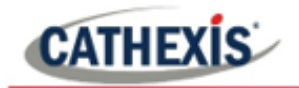

#### *5.1.1.2 Snap Shot Overlay*

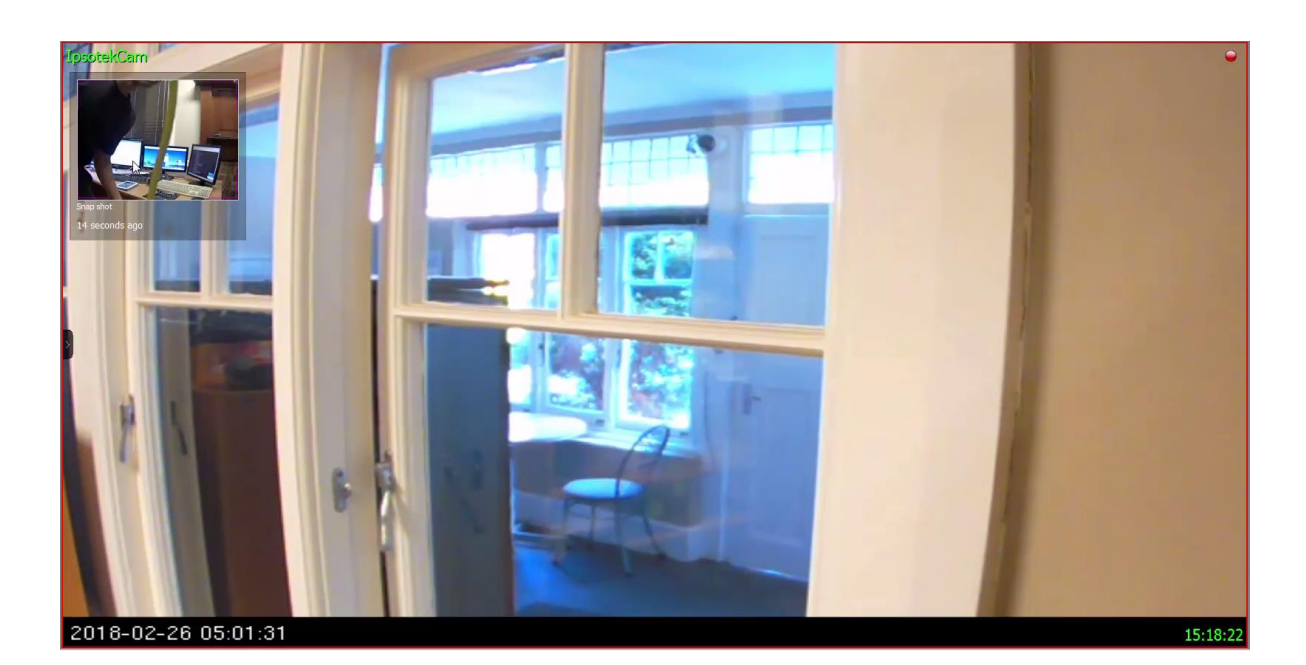

### <span id="page-21-0"></span>**5.2 Bring up Overlay**

To bring up the **overlay**, **click the arrow** to the left of the screen. This will pop out the **Video feed options** panel.

Once popped out, the Video feed options panel will present a number of options specific to the settings configured for that video feed.

### <span id="page-21-1"></span>**5.2.1 Select the Overlay**

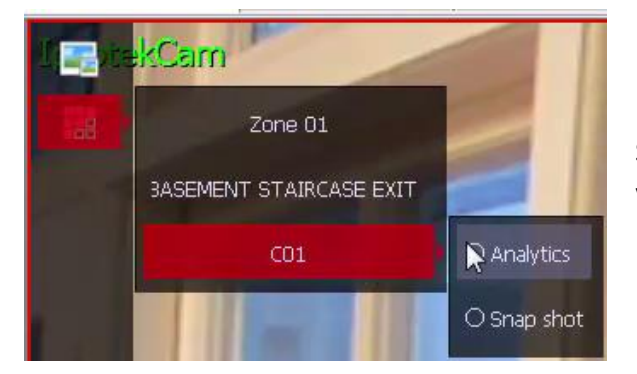

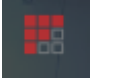

Clicking the overlay icon will bring up the overlay options for this video feed.

Select the desired overlay and it will appear over the video feed, as above.

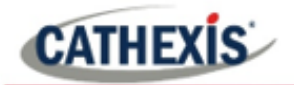

### <span id="page-22-0"></span>**6. Database**

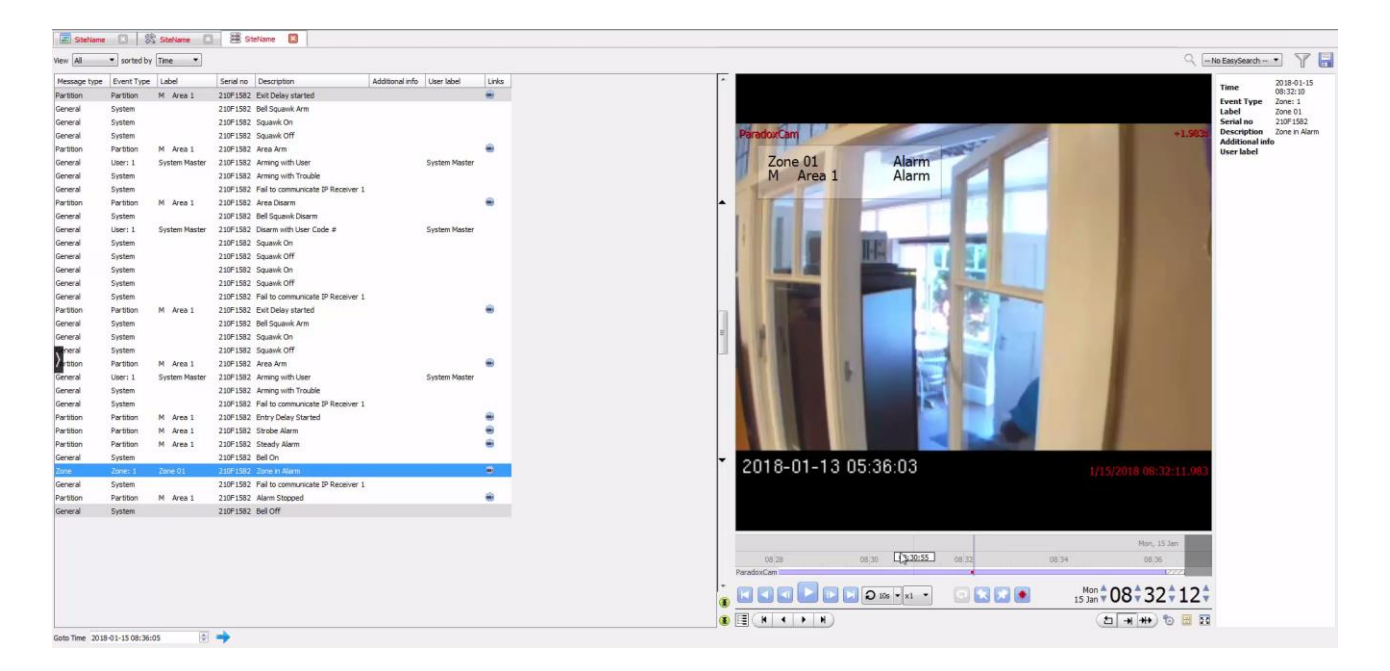

The database tab will allow the user to navigate the records in each individual database. In the database tab, each database is presented as a table. It has built in filters, and the ability to navigate by timestamp. If a database record has an associated recording, the user will also be able to launch this recording, from within the database tab.

This database video player is embedded in the database view. This player uses the same timeline features as the CathexisVision cameras tab.

Most integrations will have a different database presentation, and unique filters, due to the different parameters sent to CathexisVision by the integrated device.

### <span id="page-22-1"></span>**6.1 Navigate to the Database**

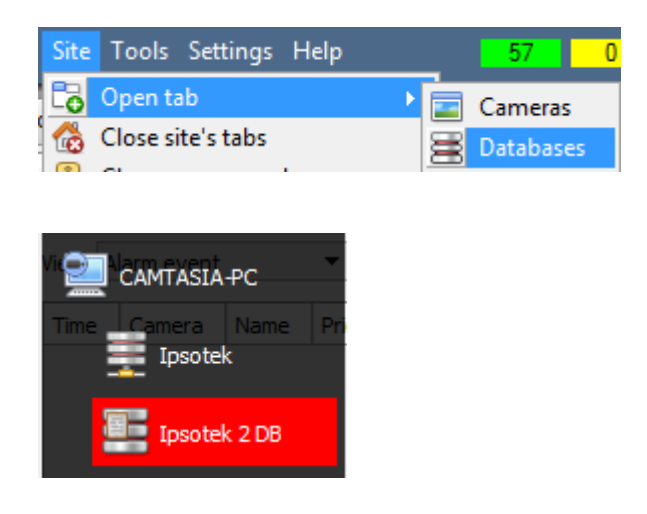

To view the information stored in the Integration database, **follow the path** to the left.

This will open the **Databases** Tab.

Once in the databases tab, select the relevant integration database. The databases are ordered under the NVRs that they are attached to.

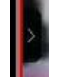

**Hover** over the arrow on the left-side of the camera image to bring up the **database panel** on the left.

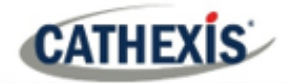

# <span id="page-23-0"></span>**6.2 Database Interface**

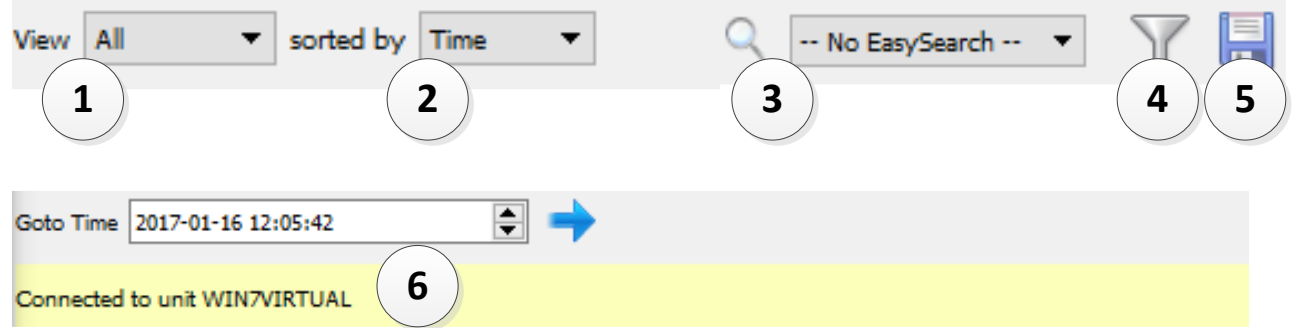

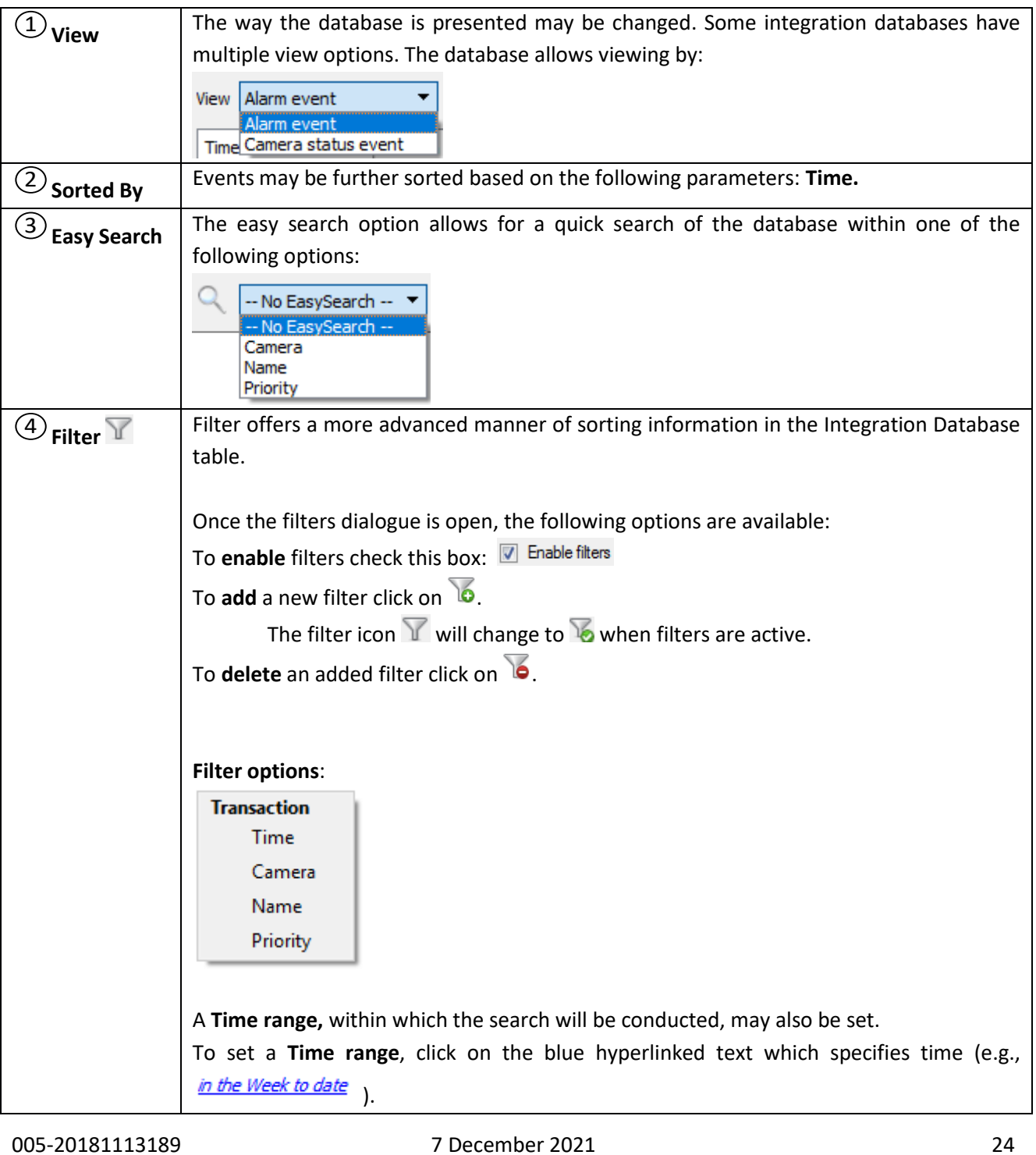

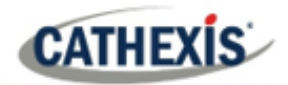

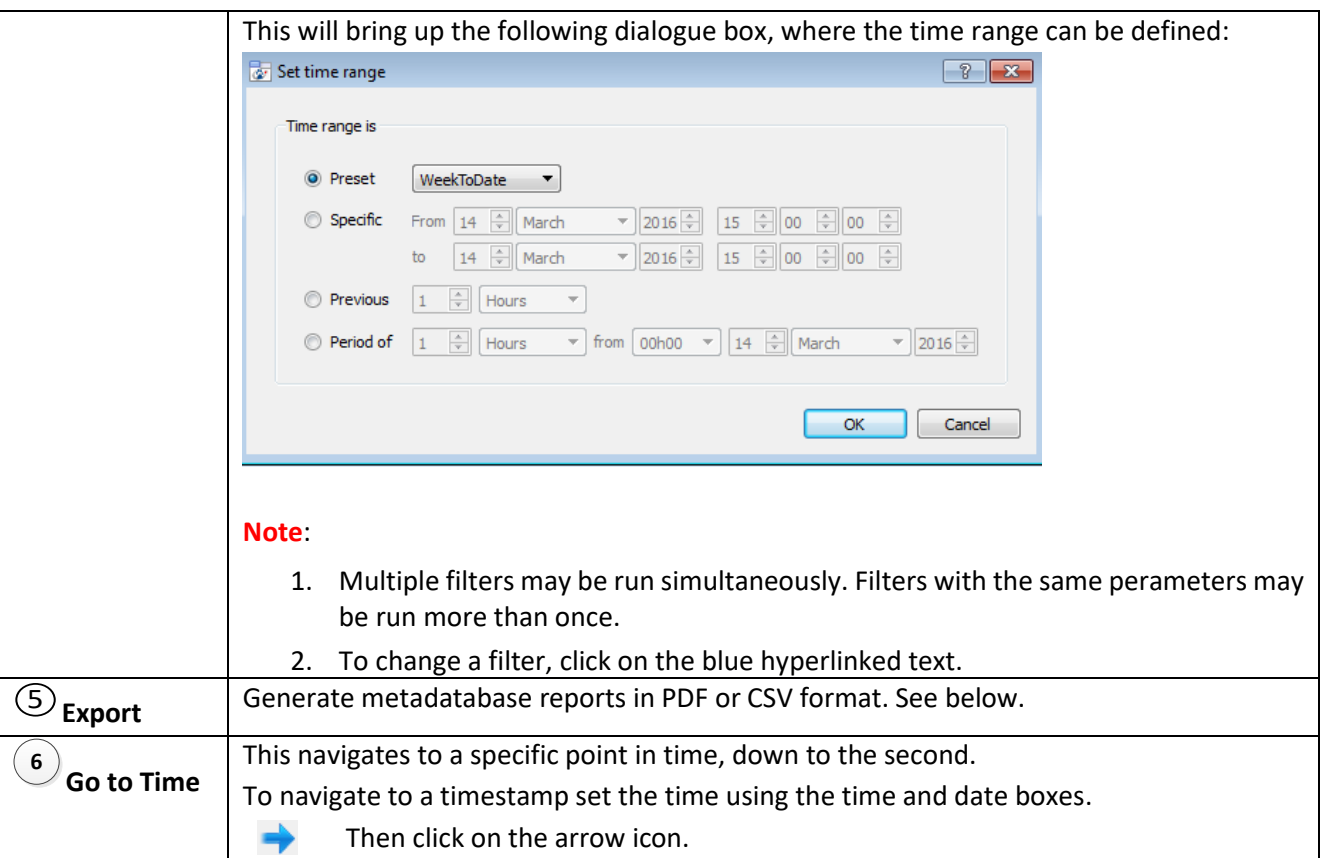

### <span id="page-24-0"></span>**6.2.1 Generate Meta-Database Reports**

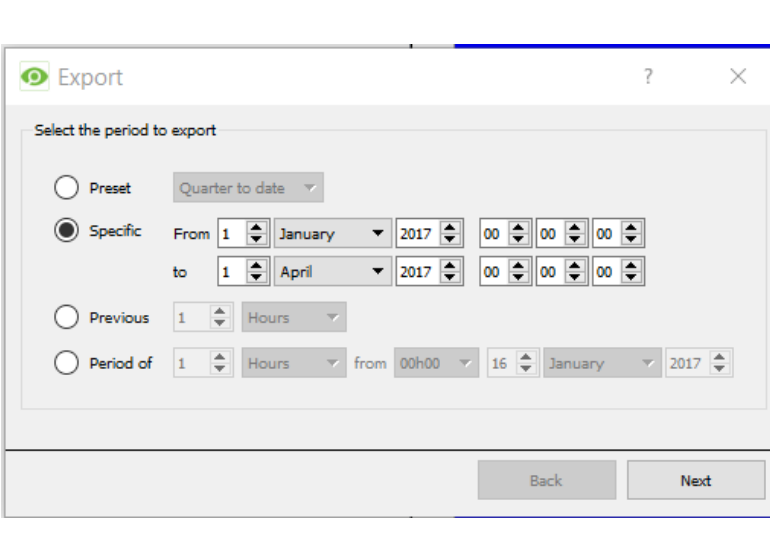

Click the save icon to open the Export window.

Select the **Period** to export, and enter the required details.

Click **Next**.

目

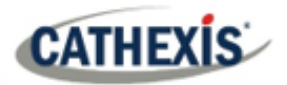

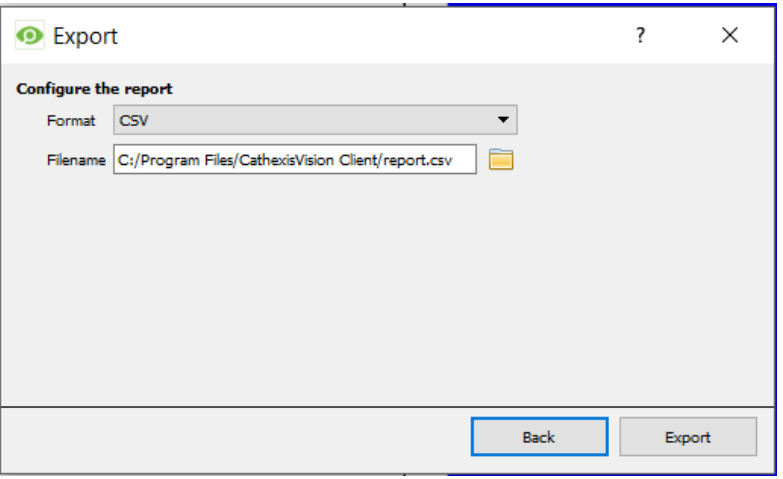

Back

Select the **Format** to export the report in; either CSV or PDF.

See below for the two options.

#### *6.2.1.1 Export CSV*

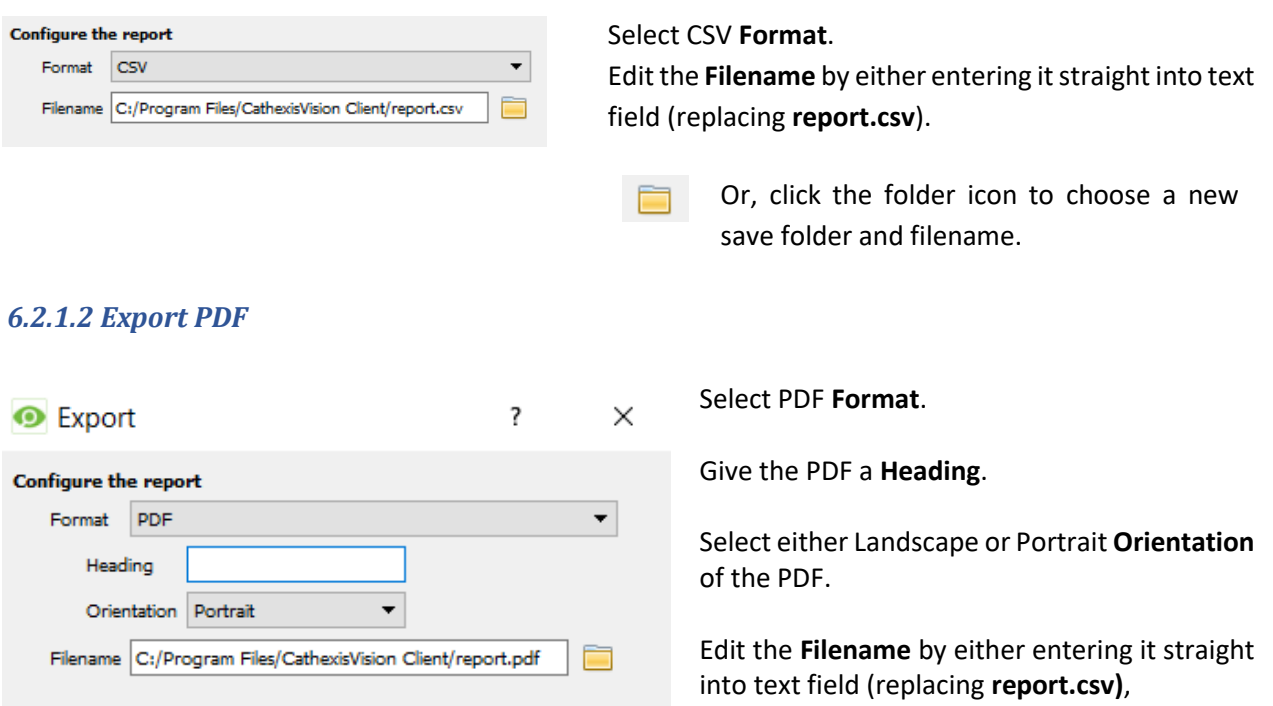

Or, click the folder icon to choose a new save folder and filename.

### <span id="page-25-0"></span>**6.2.2 Metadata**

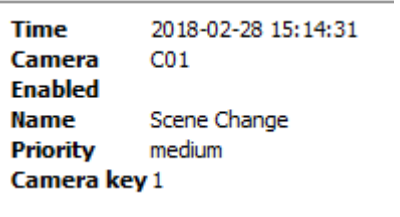

On the right-hand side of the database, meta-data about the event entry is displayed.

Export

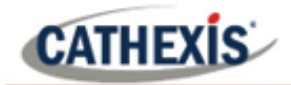

### <span id="page-26-0"></span>**6.2.3 Viewing an Entry's Associated Recording**

0 To view an associated recording, simply left-click on a database entry which has the camera icon in the **Links** column.

Then click play in the video player.

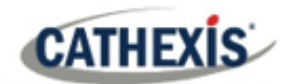

### <span id="page-27-0"></span>**7. Events**

New

A CathexisVision Event has a trigger, which causes an action. You may set integrated devices to act at triggers, or as actions. This document will detail the Ipsotek specific aspects of Events. There is a comprehensive guide to CathexisVision Events in the main setup manual.

Most of the data that CathexisVision receives from a device is presented in the Events interface. This is done in order to give the user a full range of options. As a result, some of the options presented in the interface may be *impractical* for being used as an event trigger, or action.

### <span id="page-27-1"></span>**7.1 Creating an Event**

To create an event using the Ipsotek device, enter the Events management area:

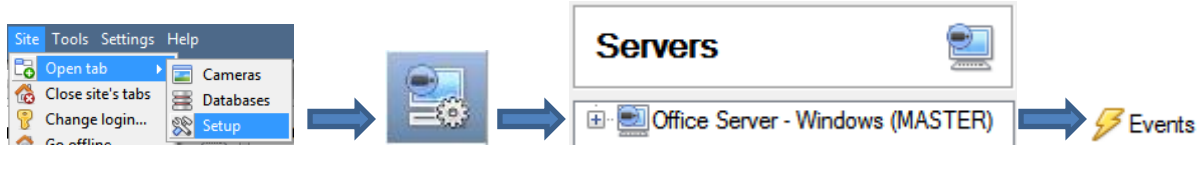

Once in Events management click the New button. This will open up the **New Event** window.

From the New Event window, select the **Triggers** tab.

### <span id="page-27-2"></span>**7.1.1 New Event Window**

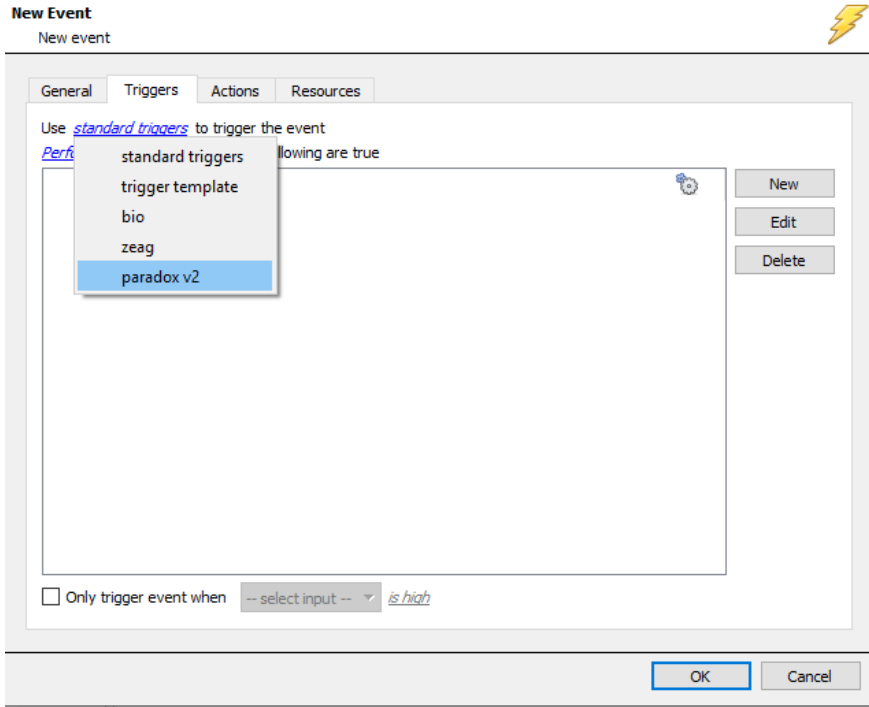

In this window, define the rules and constraints which will trigger an event on the device.

To **add/edit/delete** a rule use the New, Edit, and Delete buttons on the right-hand side.

**Note**: The user may set **multiple constraints**, choosing if **any**, or  $\frac{d}{dx}$  constraints need to be fulfilled to set off a trigger.

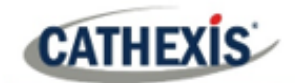

### <span id="page-28-0"></span>**7.2 Triggers**

A trigger is the input that tells the event to start. The trigger causes the subsequent action (which the user will also define).

### <span id="page-28-1"></span>**7.2.1 Set the Device as the Trigger**

Choose the Master Trigger type here.

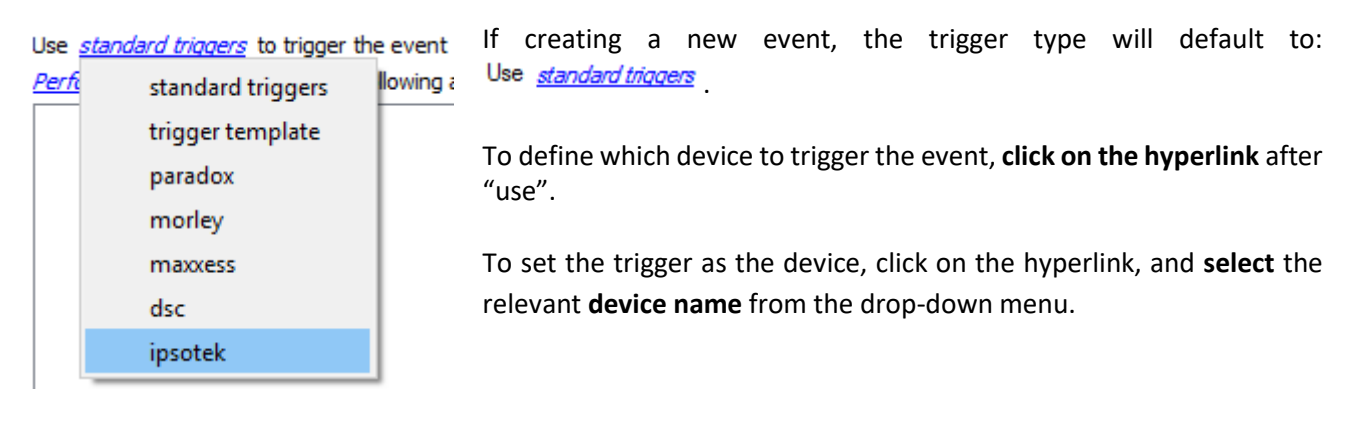

#### *7.2.1.1 While/When and Any/All*

When triggering on an object you will have the option to trigger **while/when** a trigger is active. You will also be able to select multiple triggers, and define whether **all/any** of the triggers need to be active to start an event.

Use josotek to trigger the event Trigger using any camera Start actions when any of the following device events occur As usual, to change these settings click on the related, blue, hyperlinks.

#### *7.2.1.2 Select Triggering Objects*

Choose whether certain device objects or any device event will trigger an event.

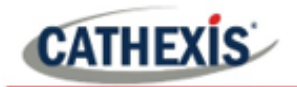

Use *ipsotek* to trigger the event Trigger using any camera Start actions ( any camera Description any device 鄉 cameras in group 'Camera Group' 46 devices in group 'Device Group' Й specific camera specific device Communication channels any device event

**Any camera/device** will trigger using any of the integration objects.

**Objects in group…** If a group has been created, an option to trigger using any of the objects in that group is present.

**Specific camera/device** will trigger using only a specific panel/reader/wrapper object.

**Any device event** will trigger when any event occurs on the Ipsotek 2 device.

#### **Note**:

- 1. If object groups have been created, the option to trigger using specific/any group will appear here.
- 2. Device objects do not generate events. Selecting device objects will display a popup informing the user of this.

**Note for group triggers**: To database this event under the name of a specific object, and not the name of the triggering group, modify the Description field in the **General tab** of the Event setup.

⋒ Click on the question mark icon to see a list of available descriptions.

Example usage: value=\$input\_name

In this example above, replace 'value' with the name the event should be databased under.

#### *7.2.1.3 Device Event Triggers*

After selecting a master trigger type, add a trigger to the event.

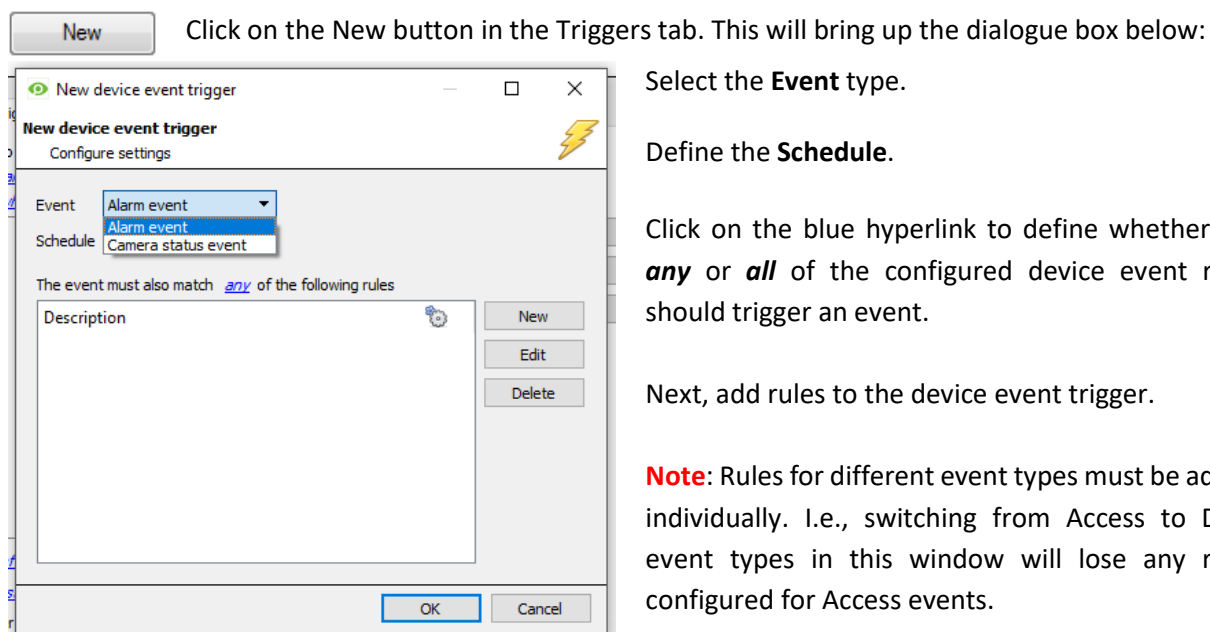

Select the **Event** type.

Define the **Schedule**.

Click on the blue hyperlink to define whether the *any* or *all* of the configured device event rules should trigger an event.

Next, add rules to the device event trigger.

**Note**: Rules for different event types must be added individually. I.e., switching from Access to Door event types in this window will lose any rules configured for Access events.

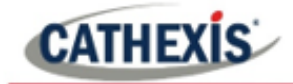

#### **Add Rules to Device Event Triggers**

If no constraints are set, every device event will trigger this. Once constraints are set, only the constraints chosen will trigger the event. Once the type of device event that will be the trigger is selected, add a new **device event rule.**

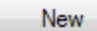

To do this, click the New button in the **New Device Event Trigger** window.

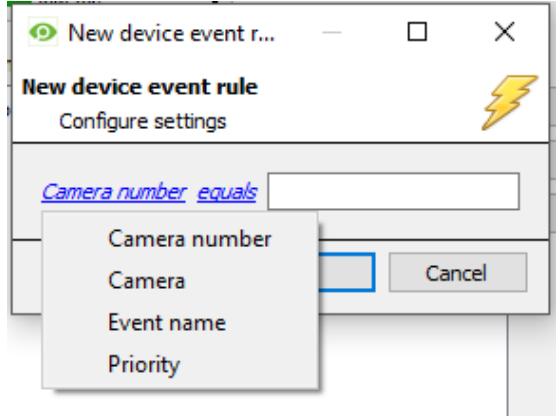

To change the constraint, click on the first hyperlink, this will bring up the full list of available rules.

To modify the way this rule will be treated click on the second hyperlink (equals in the example) this will display the rules options.

**Note**: When all available options are known to CathexisVision, they will be visible in a drop-down menu. When these variables are not pre-defined, they will need to be filled in manually. The information pulled through to the events is information sent to CathexisVision from the device, see the device settings for the strings needed here.

### <span id="page-30-0"></span>**7.3 Actions**

Once the triggers that are going to initiate the event have been defined, to define some Actions in the **Actions tab** of the **New Event** window.

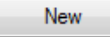

To set an action for an event trigger, click New and select an action from the available options:

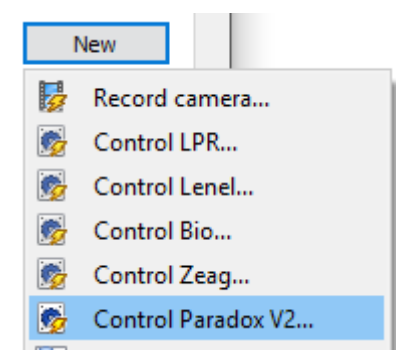

### <span id="page-30-1"></span>**7.3.1 Control Device**

It is not possible to control the Ipsotek 2 device as a CathexisVision system event action.

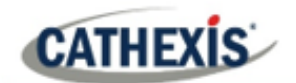

### <span id="page-31-0"></span>**8. Maps**

It is possible to add the Ipsotek 2 device to a site map, which will allow for a number of action options when device events occur. These options include the animation of triggered zones and connecting to site cameras when zones are triggered, etc.

**Note**: There is a comprehensive guide to configuring and operating maps in the CathexisVision Map Editor Setup and Operation Guide – review this document for more information on maps.

### <span id="page-31-1"></span>**8.1 Add the Device as a Resource**

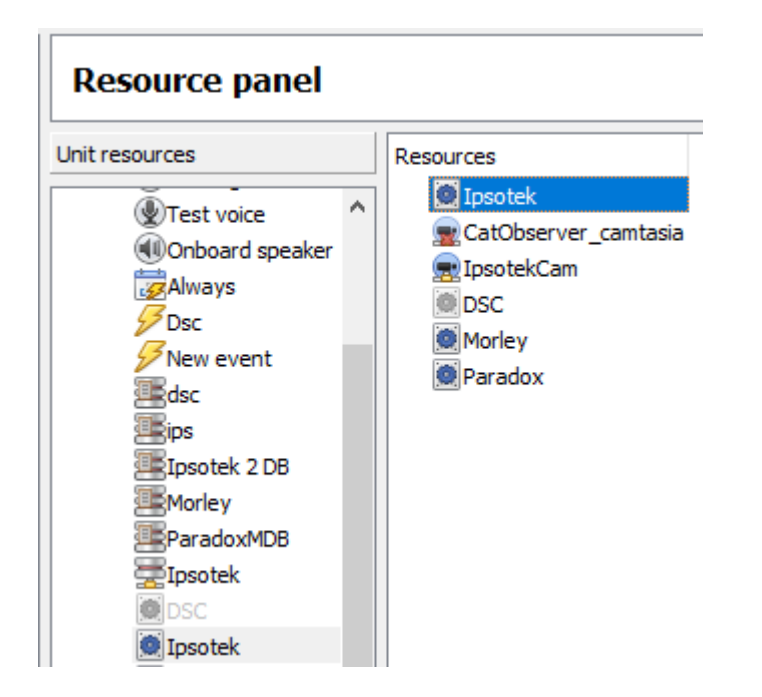

To configure the map, the device must be added as a resource to be added to the map.

### <span id="page-31-2"></span>**8.1.1 Add the Device in the Resource Panel**

- 1. Navigate to the **Resource Panel** by following **Site / Open Tab / Setup / Resource Panel.**
- 2. Drag the device from the **Unit Resources** list into the **Resources** list, on the right.

### <span id="page-31-3"></span>**8.2 Add the Device in Map Editor**

Once the device has been added as a **Resource**, it will be available to drag onto the map area from the **Site Resources** list.

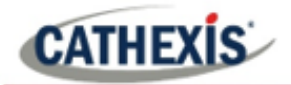

### <span id="page-32-0"></span>**8.2.1 Adding Device Objects**

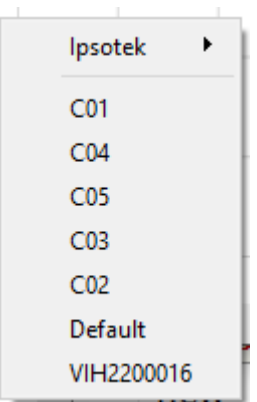

Drag the device from the Site Resources list onto the map area.

Select one of the associated objects.

**Note**: To add multiple objects, repeatedly drag-and-drop the Impro AP Pro device onto the map area to bring up this option.

#### *8.2.1.1 Adding Device Actions*

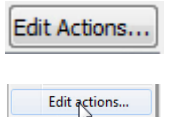

To add actions to the device objects, select the object on the map and click the Edit Actions… button.

Or, right-click the map object and select Edit actions…

#### **Map Action Triggers**

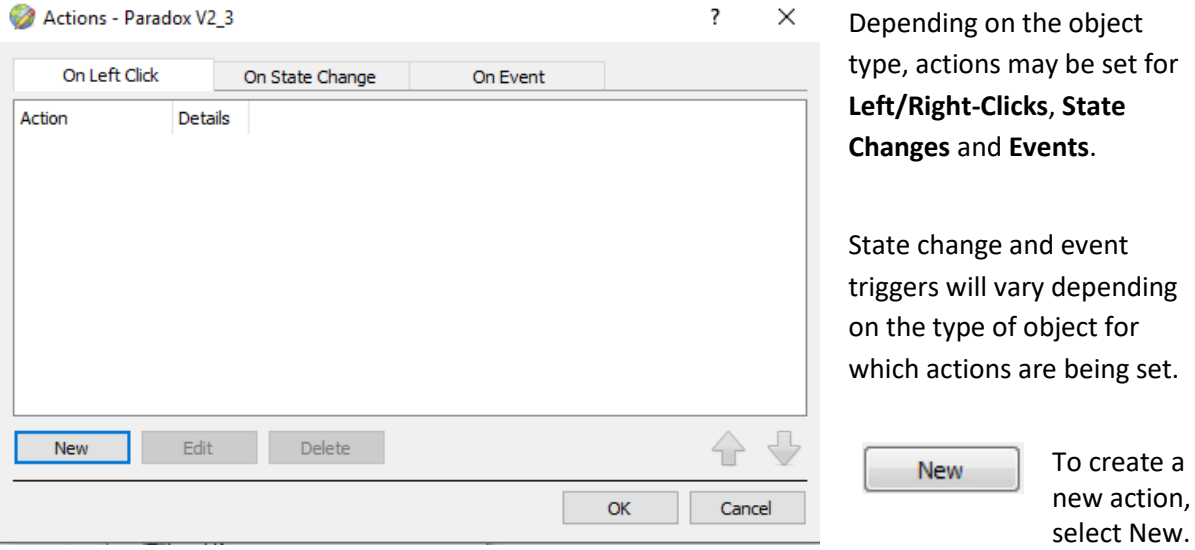

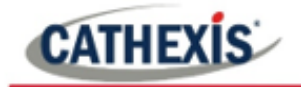

#### **Action Options**

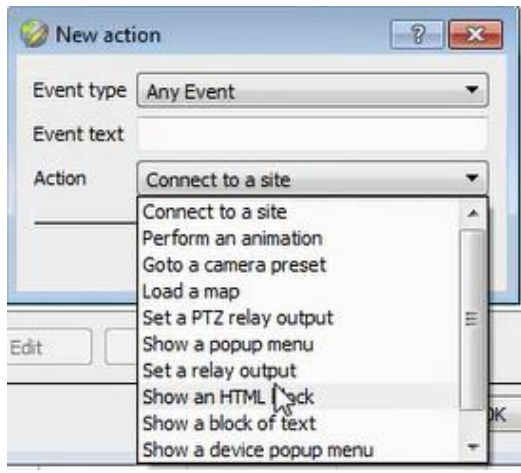

All map action triggers will have the same action options to select from, except for Event map action triggers.

The Event map action trigger has the added ability to show a device event notification.

**Note**: Multiple actions may be added to the map objects.

Once finished, save the map.

**Note**: The map **must not be saved** in the Work folder of the installation directory.

### <span id="page-33-0"></span>**8.3 Map Tab**

Upload the saved map to CathexisVision. Once the map is open, all objects added to the map area in the Map Editor will be visible on the map, and all actions set will be available.

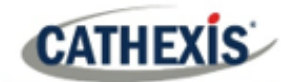

# <span id="page-34-0"></span>**9. Conclusion**

This app-note was designed to deal specifically with this integration. For further information about the CathexisVision software please consult the main manual [\(http://cathexisvideo.com/\)](http://cathexisvideo.com/).

For support, please contact [support@cat.co.za.](mailto:support@cat.co.za)

#### **USEFUL LINKS**

*To view tutorial videos on CathexisVision setup, visi[t https://cathexisvideo.com/resources/videos](https://cathexisvideo.com/resources/videos)*

*Find answers to Cathexis Frequently Asked Questions:<https://cathexis.crisp.help/en/?1557129162258>*